# **Comunicaciones Oficiales (CCOO)**

Dirección Nacional de Digitalización Estatal Subsecretaría de Innovación Administrativa

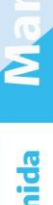

Argentina unida

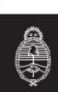

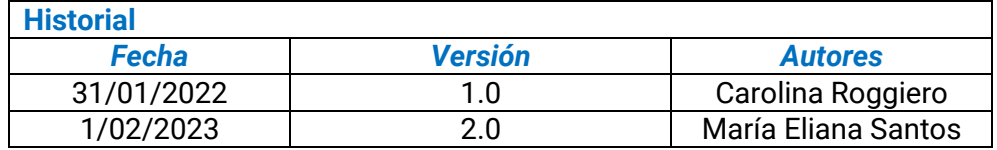

# **Índice**

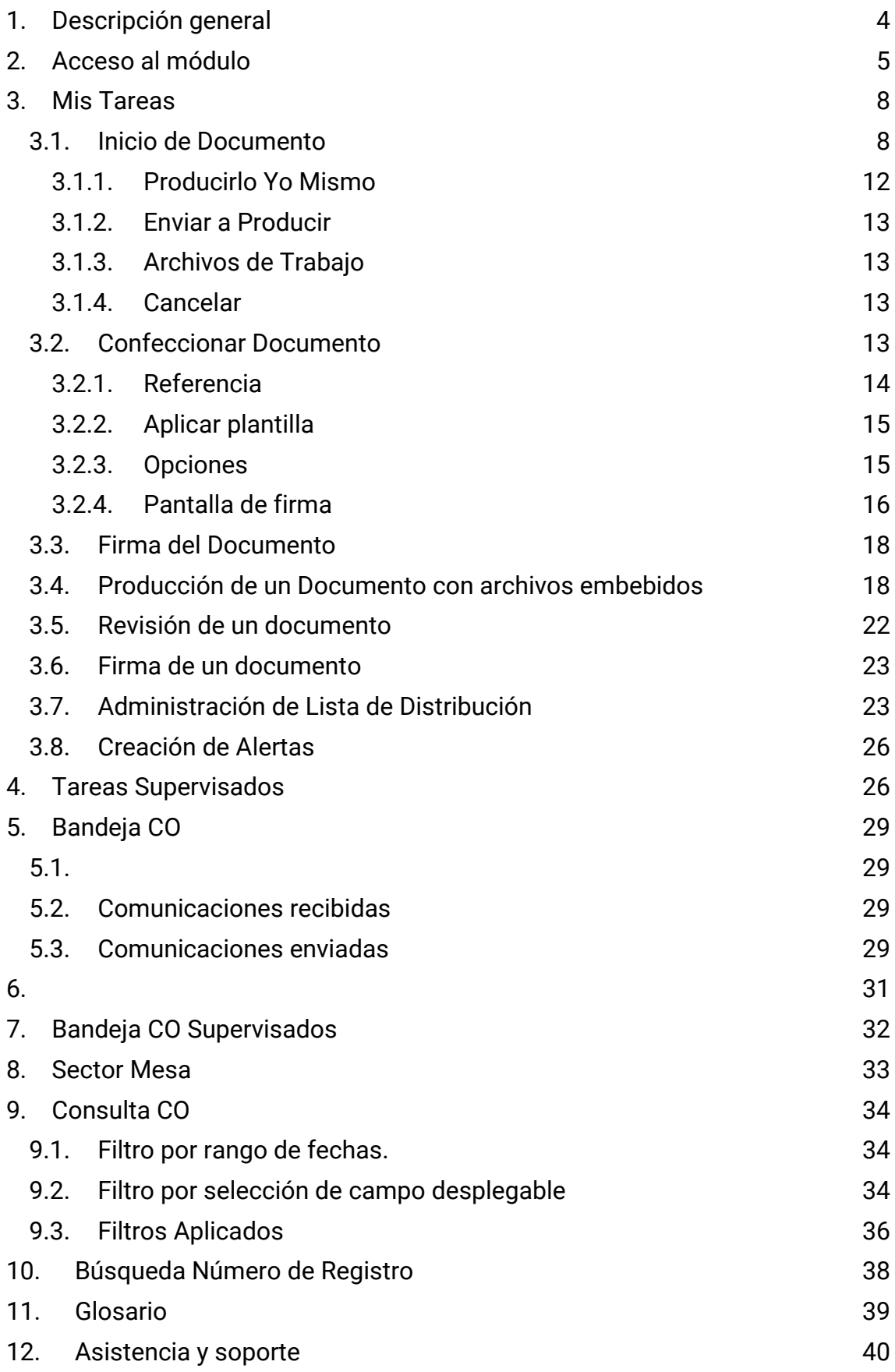

# <span id="page-3-0"></span>**1. Descripción general**

El módulo **Comunicaciones Oficiales (CCOO)** es el medio de creación, numeración, firma, comunicación y archivo de documentos comunicables del Sector Público Nacional (SPN). Este módulo se constituye como el modo seguro de comunicar, cuyo soporte y registro digital elimina la necesidad de registrar y conservar documentos comunicables en soporte papel.<sup>1</sup>

Las principales funcionalidades del módulo CCOO son:

- Generación y envío de una comunicación.
- Generación de una respuesta a una comunicación.
- Reenvío de una comunicación o documento comunicable.
- Consulta de documentos comunicables.

El módulo CCOO posee un **Buzón de Tareas** que le permite a la persona usuaria identificar los estados de las tareas, una **Bandeja de Comunicaciones Oficiales** para ver los documentos comunicables enviados y recibidos. Las funcionalidades del módulo CCOO admiten la carga de múltiples personas destinatarias, la avocación, reasignación o derivación de tareas, la **Consulta de CCOO** y de personas usuarias por repartición.

Las Notas y Memorandos que se gestionan a través del módulo CCOO poseen los siguientes atributos:

- Son instrumentos de comunicación (no tramitan).
- Son documentos producidos, firmados y enviados a través de la plataforma.
- Al ser firmados se registran o numeran bajo un número oficial.
- Se archivan electrónicamente de modo perdurable, inalterable, inmutable, estable y adquieren valor jurídico probatorio.
- Poseen fecha y hora de emisión controlada.

 $1$  Cabe destacar que la incorporación de lenguaje con perspectiva de género es parte de un compromiso asumido por esta Dirección Nacional, con el objetivo de contribuir al fortalecimiento del rol del Estado como actor fundamental para promover la diversidad, no discriminación y remoción de patrones socioculturales que fomentan y refuerzan desigualdades de género. En este sentido, se incorpora lenguaje no sexista en los instructivos, guías y manuales. Sin embargo, a los fines de facilitar su aprovechamiento, en el presente documento se indicarán de forma textual las funcionalidades que se visualizan en la interfaz del sistema GDE, siendo un objetivo en agenda la actualización de la misma con el propósito de incluir también lenguaje igualitario.

● La implementación del módulo CCOO conlleva una serie de ventajas que se mencionan a continuación:

-Se reemplazan las comunicaciones en soporte papel por documentos digitales con firma electrónica con validez oficial.

-Se numeran automática y correlativamente todas las comunicaciones.

-Se brinda un ambiente tecnológico de alta seguridad informática.

-Se generan ahorros en registración y transporte de la documentación, espacio (archivos transitorios y definitivos) y tiempos (vista en simultáneo de la documentación).

#### <span id="page-4-0"></span>**2. Acceso al módulo**

El ingreso al módulo CCOO se realiza desde un navegador web a través del siguiente link: **[https://portal.gde.gob.ar](https://portal.gde.gob.ar/)**

Para mayor información sobre el acceso al sistema, ver el Manual de Escritorio Único (EU).

Una vez que la persona usuaria se haya registrado, se mostrará en la pantalla el EU, la interfaz de acceso a todos los módulos del sistema:

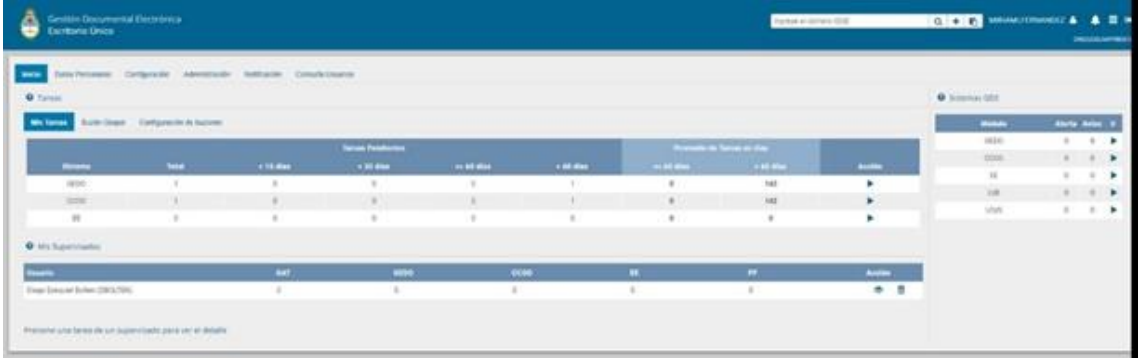

A la derecha de la pantalla se encuentran los botones de acceso a los módulos que la persona usuaria haya configurado para utilizar.

Para ingresar al módulo CCOO se debe cliquear sobre la flecha que se encuentra ubicada a la izquierda de la acción **Ir**.

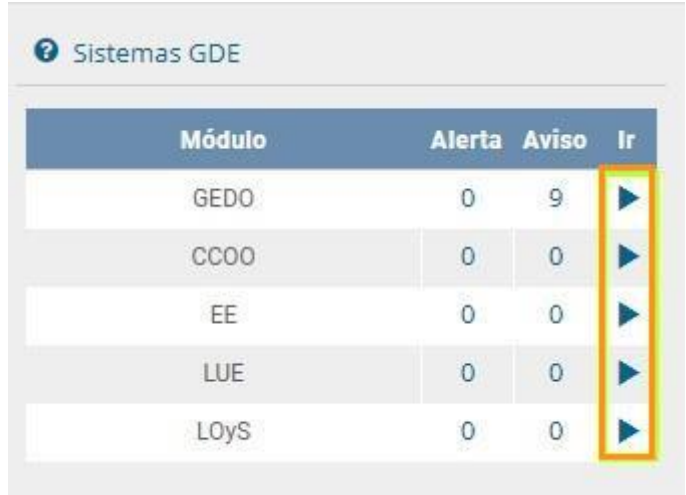

A continuación, se muestra la pantalla de inicio del módulo CCOO:

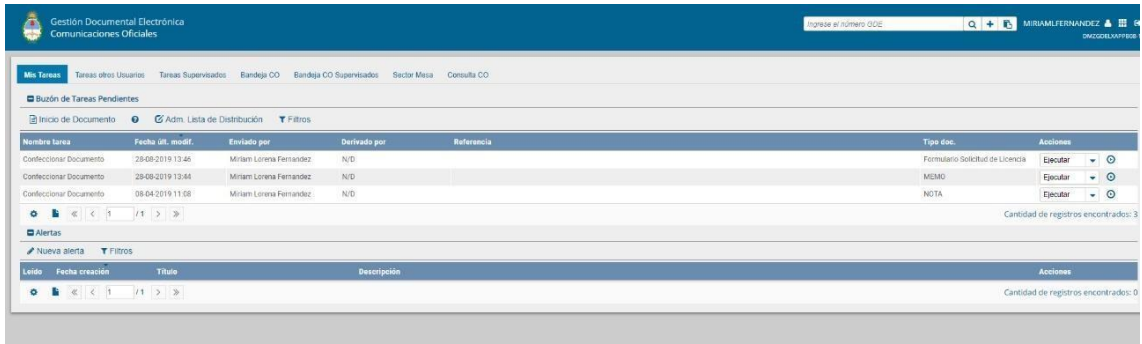

En el extremo superior izquierdo de la pantalla se encuentra el nombre del módulo que está en uso. En el extremo superior derecho, se presenta el nombre de la persona usuaria que accedió y un botón para ir al EU.

# <span id="page-7-0"></span>**3. Mis Tareas**

La pestaña **Mis tareas** muestra las tareas pendientes y **Alertas** de la persona usuaria. Las acciones que se pueden realizar son:

- Inicio de Documento.
- Administrar Lista de Distribución.
- Creación de Alertas.

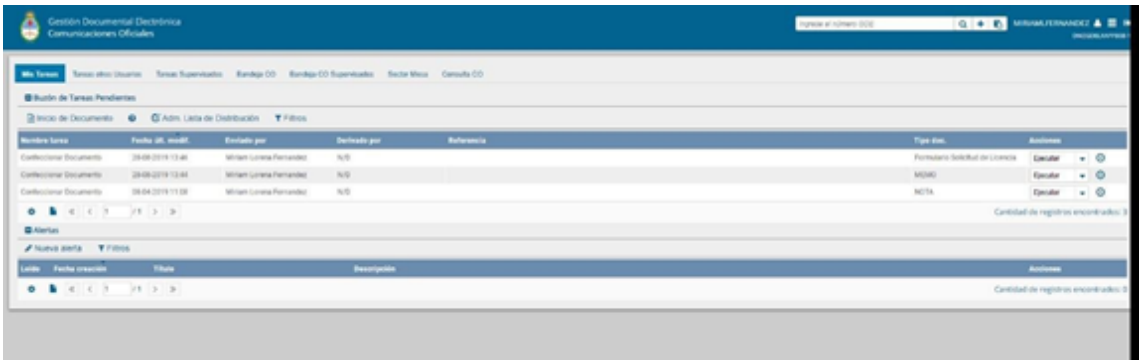

#### <span id="page-7-1"></span>**3.1. Inicio de Documento**

El botón Inicio de Documento se utiliza para crear un nuevo documento dentro del módulo CCOO.

Al cliquear sobre el botón Inicio de Documento, el sistema mostrará una pantalla como la siguiente:

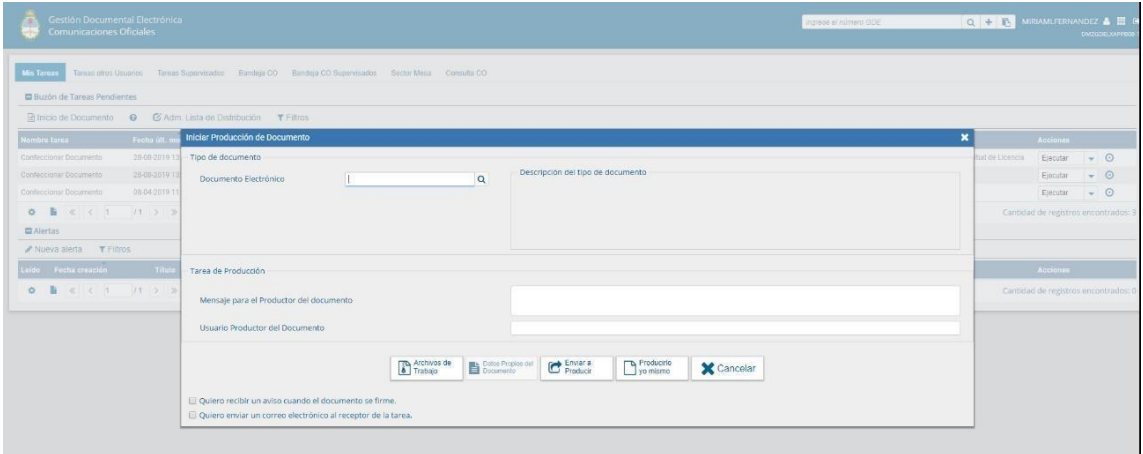

Para comenzar a producir un documento se debe seleccionar el tipo de documento electrónico a producir desplegando las opciones desde la lupa y cliqueando sobre una de ellas. El módulo CCOO posee varios tipos de documentos a producir:

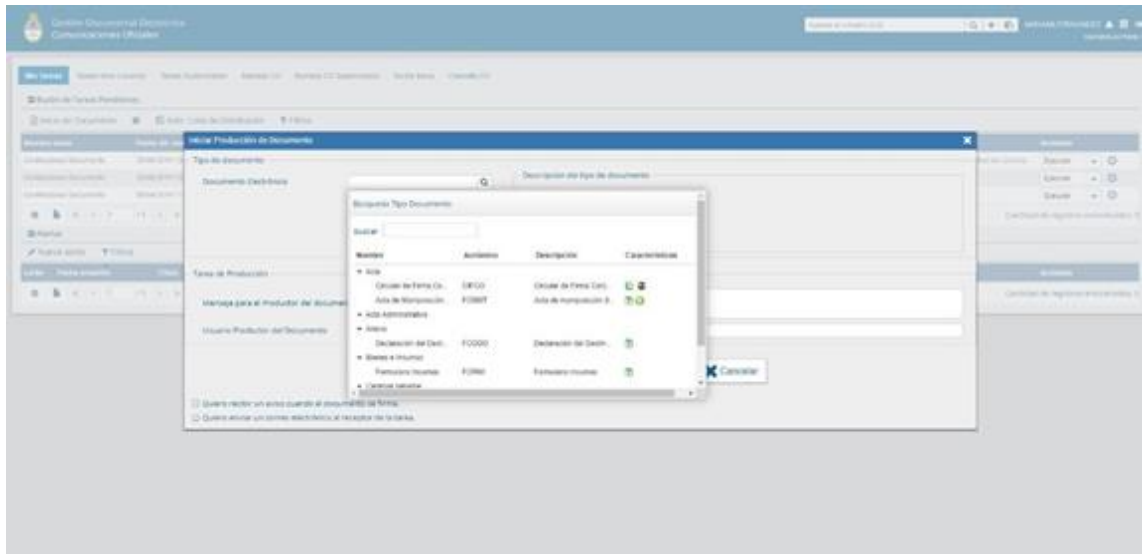

Una vez seleccionado el tipo de documento, se podrá elegir la persona destinataria de la comunicación presionando el botón **Destinatarios**:

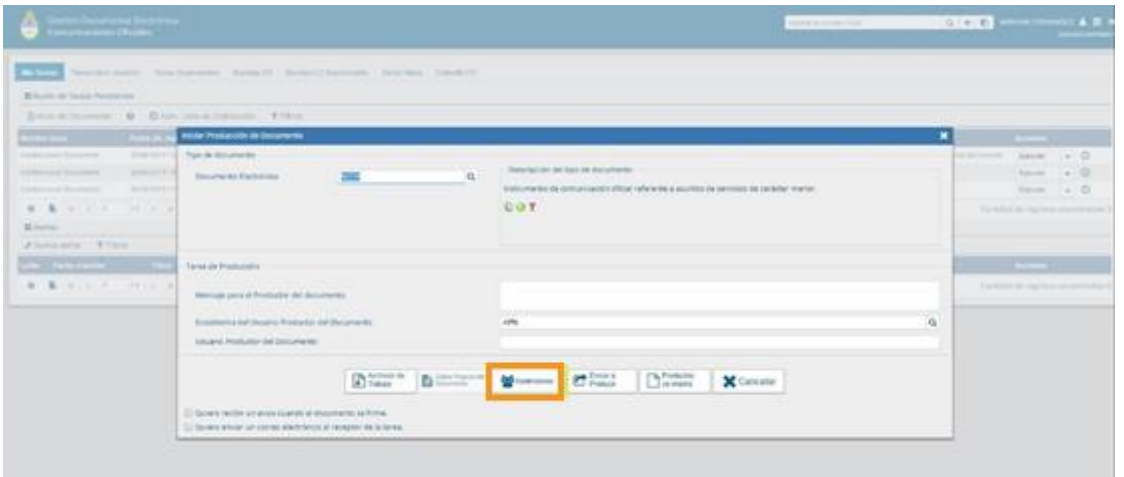

El módulo reproducirá una pantalla emergente con los campos a completar para designar las personas destinatarias de la comunicación en cuestión:

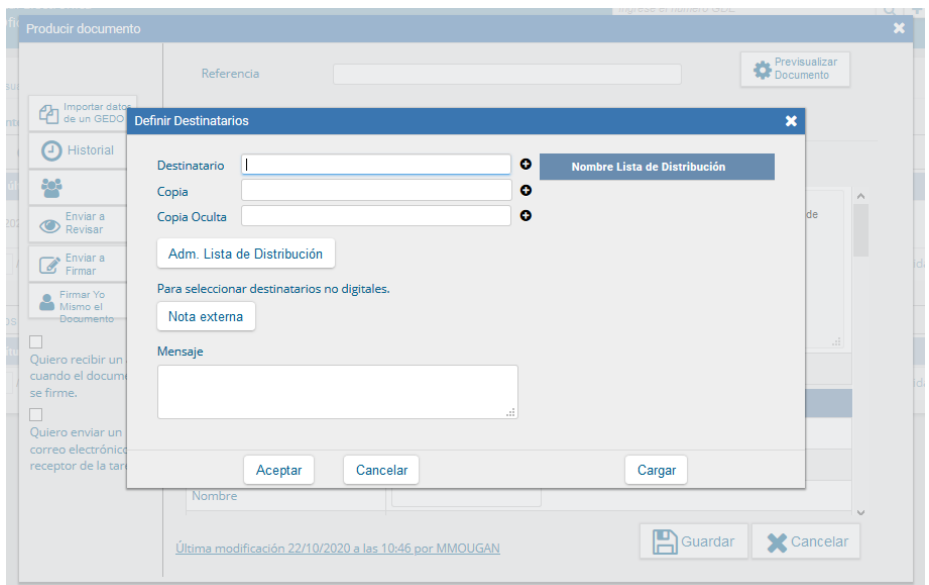

**Destinatario:** es toda persona usuaria del sistema. Para agregar una o más personas destinatarias se debe presionar en el ícono  $\bullet$ .

En la siguiente pantalla se podrán buscar las personas destinatarias por nombre y apellido y seleccionarlas desde el listado que aparecerá al comenzar a redactar el nombre de la persona receptora.

La persona destinataria recibe la comunicación. La puede leer, responder, reenviar y eliminar.

**Lista de Distribución:** Se utiliza para tener agrupadas personas usuarias y así simplificar la búsqueda y selección de las mismas. Para usar una lista de distribución hay que destildar las listas que no se utilicen, luego posarse sobre el tipo de persona destinataria (Destinatario, Copia, Copia Oculta) al que quiero incluir a la lista y arrastrar la misma al campo correspondiente.

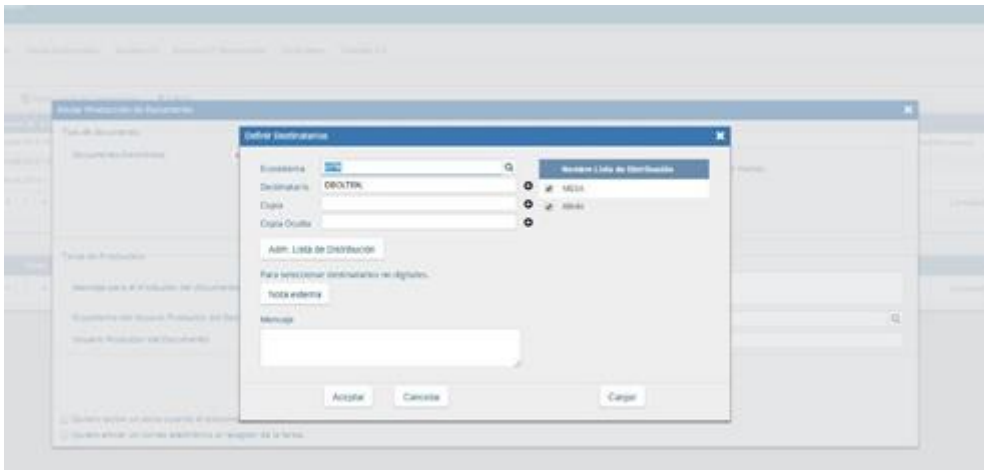

**Botón Adm. Lista de Distribución**: En la ventana **Definir Destinatarios**, se verá también el botón Adm. Lista de Distribución. Su función es la de crear, modificar y eliminar listas de distribución. Cualquier modificación que se haga, se confirmará con el botón **Guardar**.

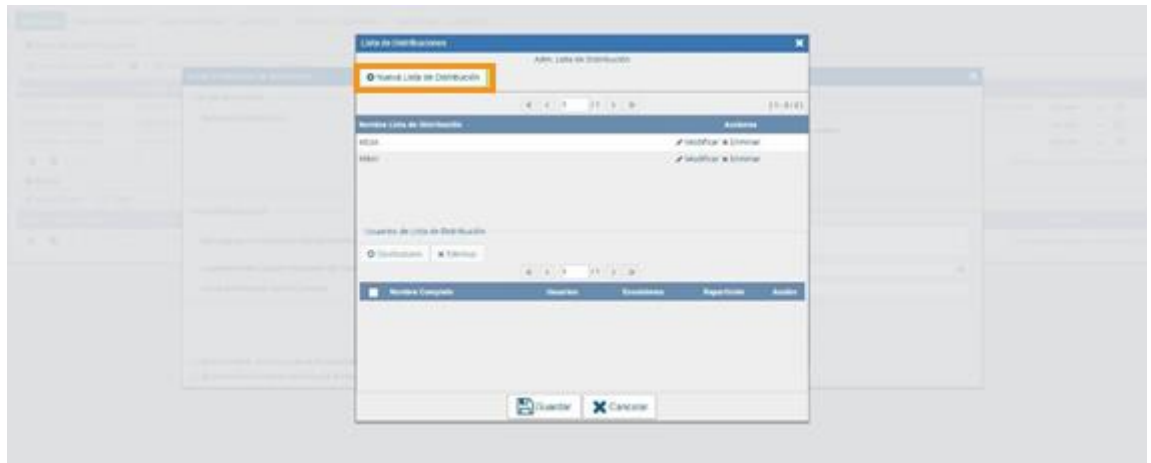

**Copia**: se utiliza para remitir la comunicación en forma de copia a una persona usuaria del sistema. Para agregar una o más personas destinatarias en copia se debe presionar

en el ícono **O** 

La comunicación aparecerá dentro de la pestaña **Bandeja CO**, en Comunicaciones recibidas, quien podrá leerla y eliminarla, pero no responderla ni reenviarla. Cuando la persona destinataria esté en copia, las demás lo verán especificado en el campo correspondiente.

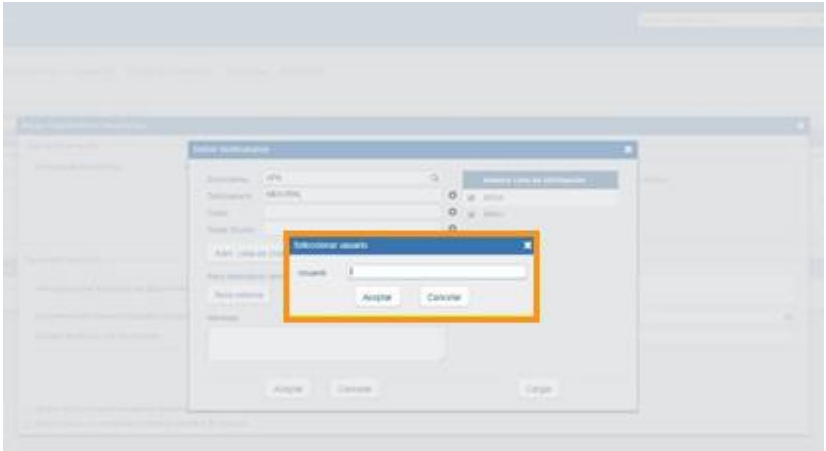

**Copia Oculta**: Se utiliza para remitir la comunicación en forma de copia oculta a una persona usuaria del sistema. Para agregar una o más personas destinatarias en copia

oculta se debe presionar en el ícono  $\bullet$ .

La comunicación aparecerá en el buzón de recibidos de la persona usuaria, quien podrá leerla y eliminarla, pero no responderla ni reenviarla. Cuando una persona usuaria es definida en copia oculta, quienes reciban la comunicación, no podrán verla.

Cuando la comunicación se envíe, se visualizará en la pestaña **Bandeja CO** de la persona destinataria.

**Nota externa**: Es el campo que se utiliza para agregar como receptora de la comunicación a toda aquella persona **destinataria no electrónica**, que no es persona usuaria del sistema. Se deben llenar los campos **Destinatarios** y **Destino** (domicilio de la persona destinataria) y luego cliquear en el botón **Agregar a la Lista**.

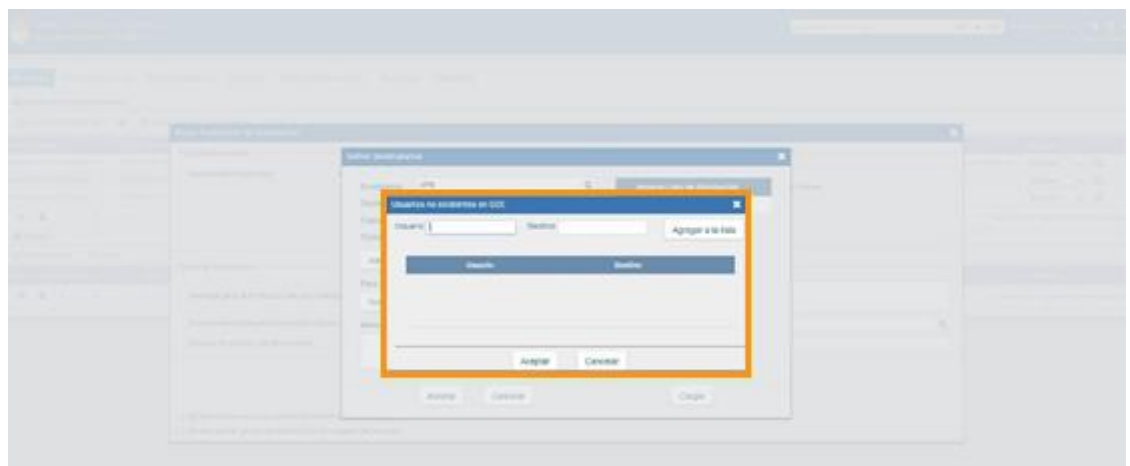

El módulo confirmará la persona destinataria externa. Al finalizar, presionar en el botón **Aceptar**.

Se debe seleccionar al menos una persona destinataria de la comunicación y pueden combinarse tanto personas destinatarias electrónicas como personas destinatarias no electrónicas en la misma.

**Mensaje**: es un campo optativo que permite ingresar un texto aclaratorio para las personas destinatarias. Para confirmar el texto se debe cliquear en el botón **Aceptar**. El mensaje será enviado junto al correo electrónico que reciben automáticamente las personas destinatarias electrónicas cuando se les envía una comunicación oficial.

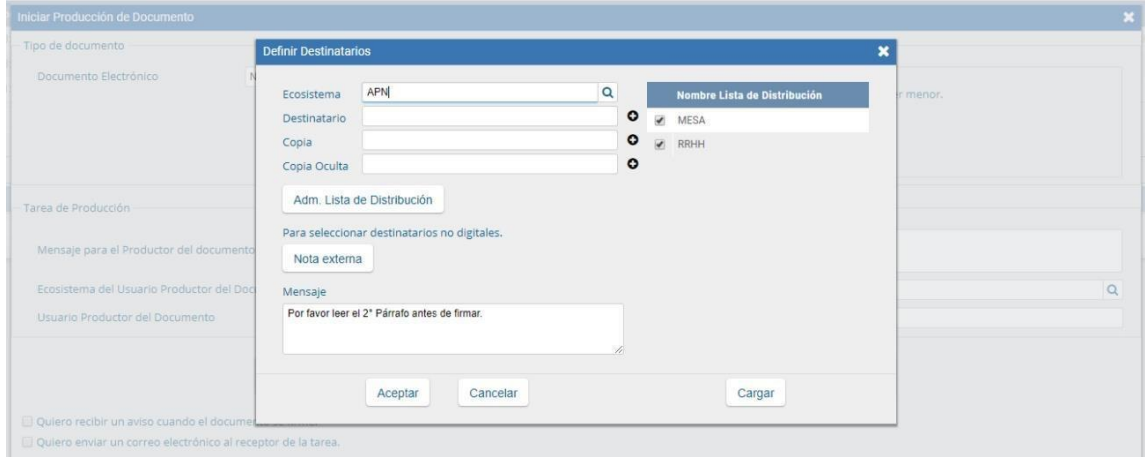

En el caso de la persona destinataria no electrónica, el módulo remite la comunicación al sector Mesa de Entrada correspondiente a la repartición de la persona usuaria, quien se encarga de finalizar la tarea.

Una vez que se tienen a las personas destinatarias definidas, la persona usuaria debe saber si va a producir ella misma el documento o si lo va a enviar a producir.

# <span id="page-11-0"></span>**3.1.1. Producirlo Yo Mismo**

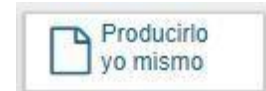

Si la persona usuaria desea redactar ella misma el documento oficial, deberá cliquear sobre el botón **Producirlo Yo Mismo**. El módulo abrirá un procesador de texto que le permitirá confeccionar la comunicación.

#### **3.1.2. Enviar a Producir**

<span id="page-12-0"></span>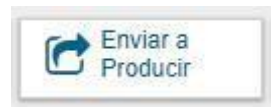

Si la persona usuaria debe remitir la tarea para que la produzca otra persona usuaria, luego de completar el campo **Usuario Productor del Documento**, debe presionar en el botón **Enviar a Producir**.

El módulo enviará una tarea pendiente al buzón **Mis Tareas** de la persona usuaria seleccionada.

# <span id="page-12-1"></span>**3.1.3. Archivos de Trabajo**

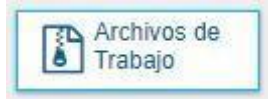

En todas las instancias de producción, el módulo ofrece la posibilidad de incorporar o eliminar **Archivos de Trabajo** del documento. Los **Archivos de Trabajo** son todos aquellos que se importan desde la PC. Estos archivos acompañan al documento final y pueden tener cualquier formato.

Se recomienda que no excedan los 50 MB de peso para garantizar la carga correcta de la información.

Estos archivos se utilizarán únicamente como complemento informativo o aclaratorio del documento oficial, pero no serán oficiales (no tendrán firma).

<span id="page-12-2"></span>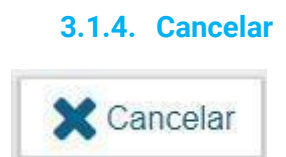

El botón **Cancelar** se utiliza para suspender o dejar sin efecto la tarea de producción. Al presionar el botón **Cancelar**, el módulo regresa a la pantalla anterior.

#### <span id="page-12-3"></span>**3.2. Confeccionar Documento**

Las solicitudes de producción de documentos realizadas por otras personas usuarias se visualizarán en el **Buzón de Tareas Pendientes** bajo el nombre **Confeccionar Documento**.

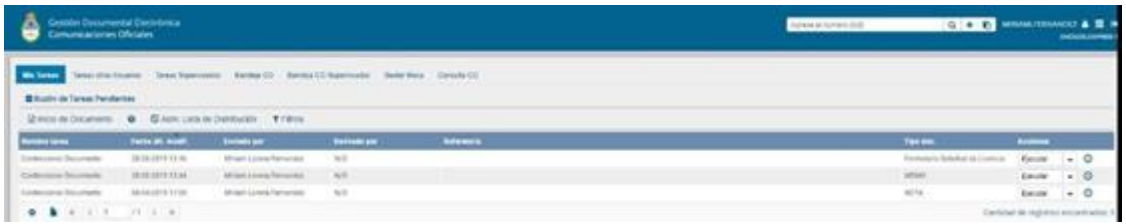

Para producir el documento la persona usuaria deberá seleccionar la tarea que tiene asignada y cliquear sobre la acción **Ejecutar**.

A continuación, se ingresará a la pantalla de producción del documento, la cual permitirá redactar la comunicación:

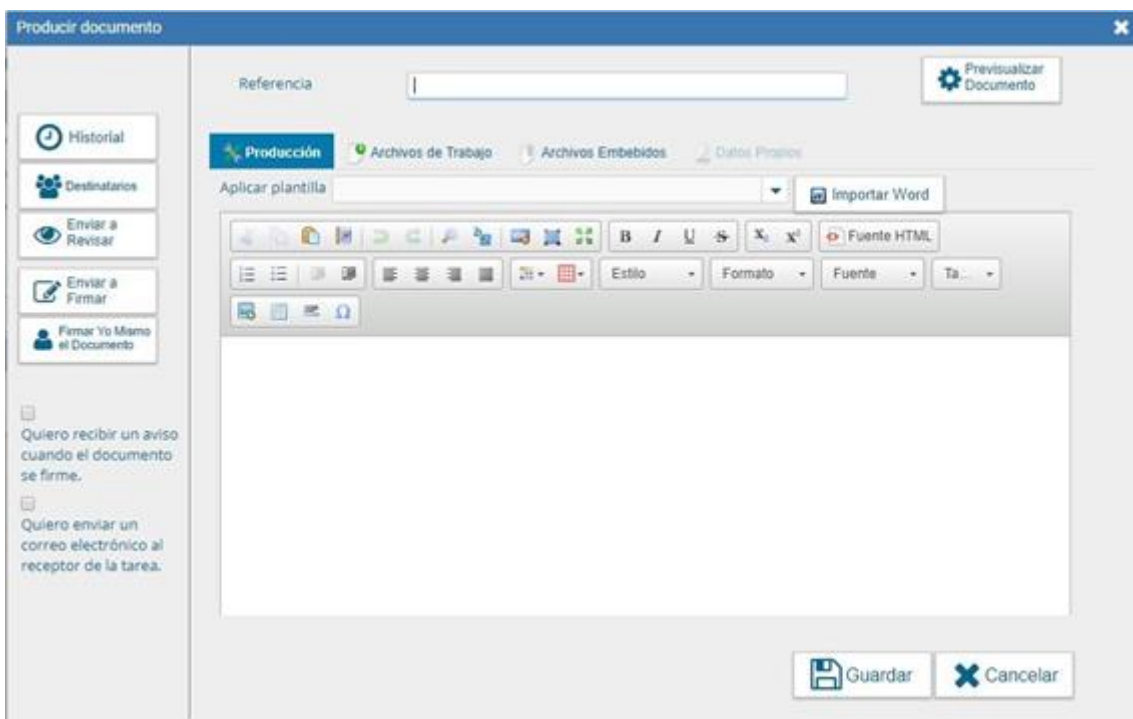

Para cualquiera de los tipos de documentos que se describen a continuación, es importante destacar que si la persona usuaria firmante tiene activado el módulo **Porta Firma (PF)**, ubicado en el módulo GEDO, las solicitudes de firma serán dirigidas a ese aplicativo para ser firmadas.

#### <span id="page-13-0"></span>**3.2.1. Referencia**

Tema o motivo de la CCOO que debe ser ingresado por la persona usuaria productora al redactar la misma. La referencia es obligatoria y se recomienda colocar una palabra o frase que permita identificar específicamente la comunicación en cuestión, ya que este campo se utilizará como campo de búsqueda en el **Buzón de Consulta CO**.

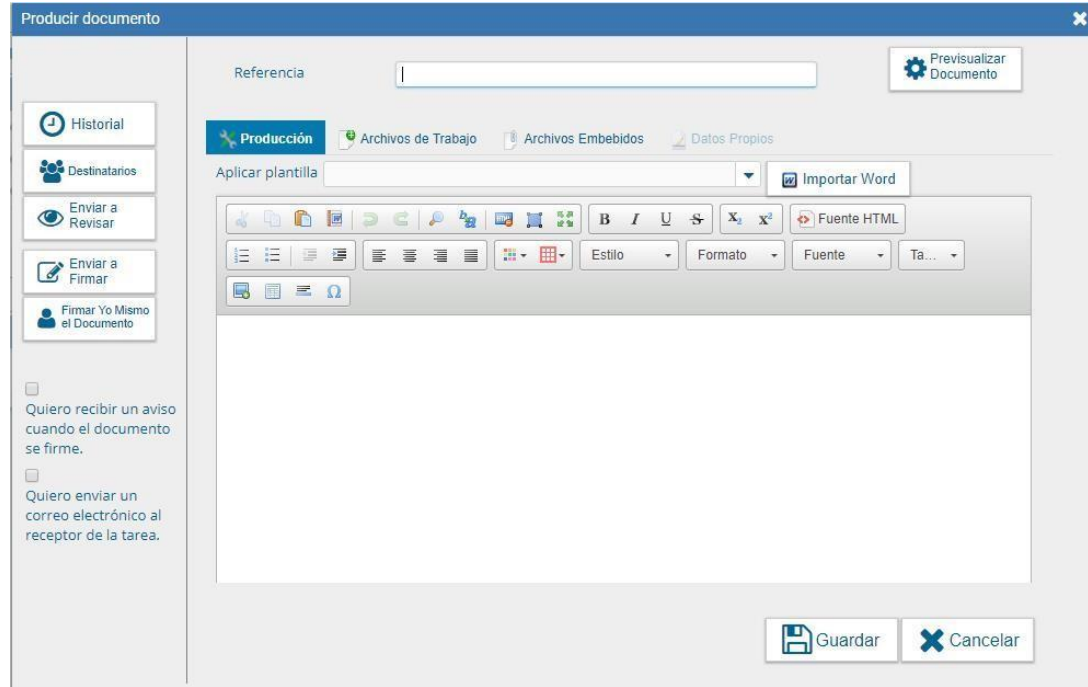

# <span id="page-14-0"></span>**3.2.2. Aplicar plantilla**

El campo desplegable **Aplicar Plantilla**, permite seleccionar una plantilla prediseñada y guardada previamente por la persona usuaria en la solapa **Plantillas** dentro del módulo GEDO (para más información, dirigirse al manual del módulo GEDO).

La utilización de la plantilla reemplazará el texto, por lo que se debe seleccionar antes de la redacción del documento.

Luego de ingresar la referencia y si correspondiere aplicar la plantilla, la persona usuaria podrá producir el texto de la comunicación.

#### <span id="page-14-1"></span>**3.2.3. Opciones**

Una vez finalizada la tarea de producción, la persona usuaria cuenta con varias posibilidades:

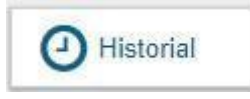

Ver el **Historial** del documento donde figuran las personas usuarias que intervinieron y la fecha en que realizaron cada tarea.

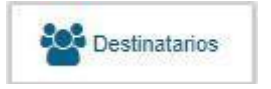

Ingresar o modificar las y los **Destinatarios**.

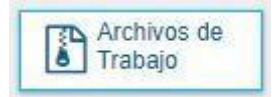

## Añadir **Archivos de Trabajo**.

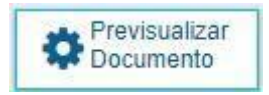

**Previsualizar Documento**: La pantalla mostrará un PDF con el texto y el formato del documento en proceso de producción. El archivo se puede descargar al equipo. Si el documento todavía no ha sido firmado, el número del documento y la fecha estarán pendientes de asignar y el documento carecerá de validez oficial.

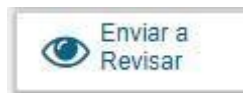

**Enviar a Revisar**: Se debe ingresar el nombre de la persona usuaria revisora en el campo correspondiente. El remitente puede ingresar un mensaje aclaratorio para la persona usuaria revisora en el campo Mensaje para revisión.

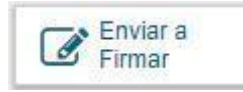

**Enviar a Firmar**: se debe ingresar el nombre de la persona usuaria firmante en el campo correspondiente. Esta tarea aparecerá en el Buzón de tareas pendientes de la persona destinataria señalada como Firmar documento.

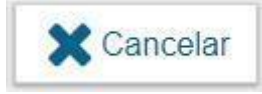

**Cancelar**: regresa a la pantalla anterior.

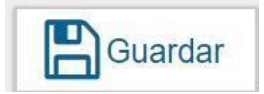

El botón **Guardar** permite resguardar los cambios realizados hasta el momento.

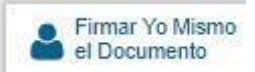

**Firmar yo mismo el documento**: el sistema guiará a la persona usuaria para que pueda firmar el documento.

#### <span id="page-15-0"></span>**3.2.4. Pantalla de firma**

Al ejecutar la tarea, el sistema mostrará el documento de previsualización con el formato correspondiente, como se observa a continuación:

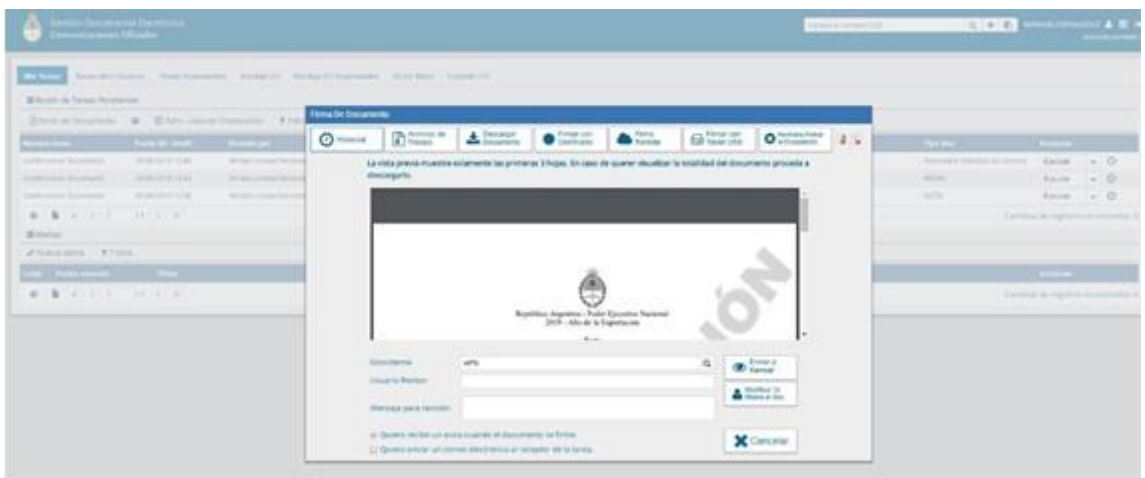

Antes de finalizar la tarea la persona usuaria podrá:

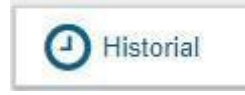

Ver el **Historial** del documento donde figuran las personas usuarias que intervinieron en la elaboración y la fecha en que realizaron la tarea.

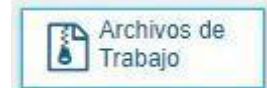

Añadir o revisar los **Archivos de trabajo**.

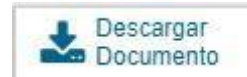

**Descargar Documento**: permite la previsualización del documento con el formato final en soporte PDF. Se recomienda utilizar esta opción si el documento tiene una extensión mayor a 3 hojas.

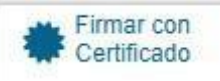

**Firmar con Certificado**: utiliza tecnología de firma electrónica certificada por el sistema. Se utiliza para todos los documentos de baja jerarquía administrativa.

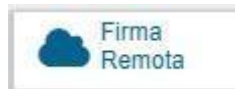

**Firma Remota**: remite a la plataforma de Firma Digital Remota. Permite firmar el

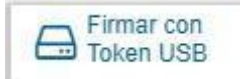

documento desde la plataforma, luego de registrarse con la persona usuaria e ingresar la contraseña solicitada.

**Firmar con Token USB**: utiliza tecnología de firma digital certificada por medio de Token USB con clave de seguridad y registro de firma. Los actos administrativos que requieran,

como mínimo, la firma de una Directora/or General (decretos, resoluciones, disposiciones, etc.) deben ser firmados con este nivel de firma, sin embargo, cualquier documentación oficial puede ser firmada con Token USB.

**Rechazo Firmar el Documento**: la persona usuaria puede rechazar la firma del documento. Deberá consignar un motivo para el rechazo. Quien le envió el documento para firmar recibirá una notificación con la información indicada.

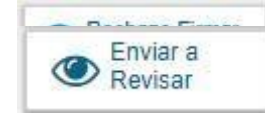

**Enviar a Revisar**: se debe ingresar el nombre de la persona usuaria revisora en el campo correspondiente. Se puede ingresar un mensaje aclaratorio para la persona usuaria revisora en el campo Mensaje para revisión.

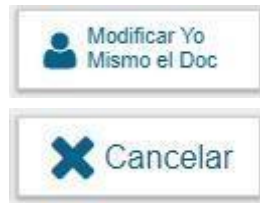

**Modificar Yo Mismo el Documento**: permite a la persona usuaria editar el documento. Se debe cliquear sobre el botón y el módulo abrirá una pantalla de producción.

**Cancelar**: regresa a la pantalla anterior.

# <span id="page-17-0"></span>**3.3. Firma del Documento**

Para proceder a la firma del documento, la persona usuaria asignada deberá presionar el botón **Firmar con certificado**, **Firmar con Token USB** o **Firmar de manera Remota** según corresponda.

El módulo le asignará un número de registro y reproducirá en pantalla la identificación del documento.

La pantalla siguiente es una muestra de la confirmación de la acción:

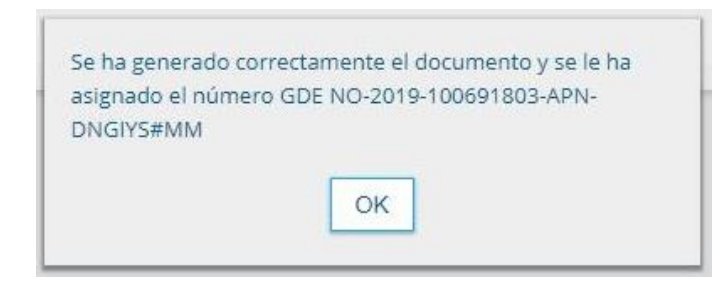

Luego, almacenará el documento generado en el servidor del sistema.

#### <span id="page-17-1"></span>**3.4. Producción de un Documento con archivos embebidos**

El módulo CCOO permite producir documentos con archivos embebidos. Para ello, la persona usuaria productora, deberá iniciar la producción de un documento de tipo Libre **D** y para adjuntar los archivos deberá desplazarse hacia la solapa Archivos Embebidos.

La solapa Archivos Embebidos le permitirá adjuntar archivos con las siguientes extensiones: .txt, .doc, .docx, .xls, .xlsx, .msg, .gif, .jpg, .bmp, .pdf, .html, .mht, etc. Se deben elegir los archivos en forma individual.

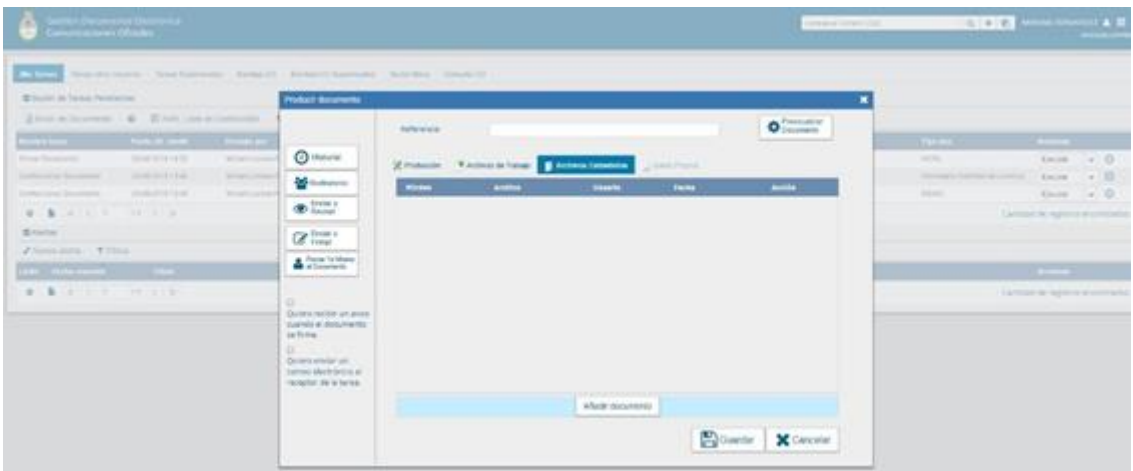

Para embeber un archivo se debe cliquear sobre el botón **Añadir Documento**, elegir el archivo pertinente y cargarlo al módulo por medio del botón Abrir, como se muestra en la pantalla que figura a continuación:

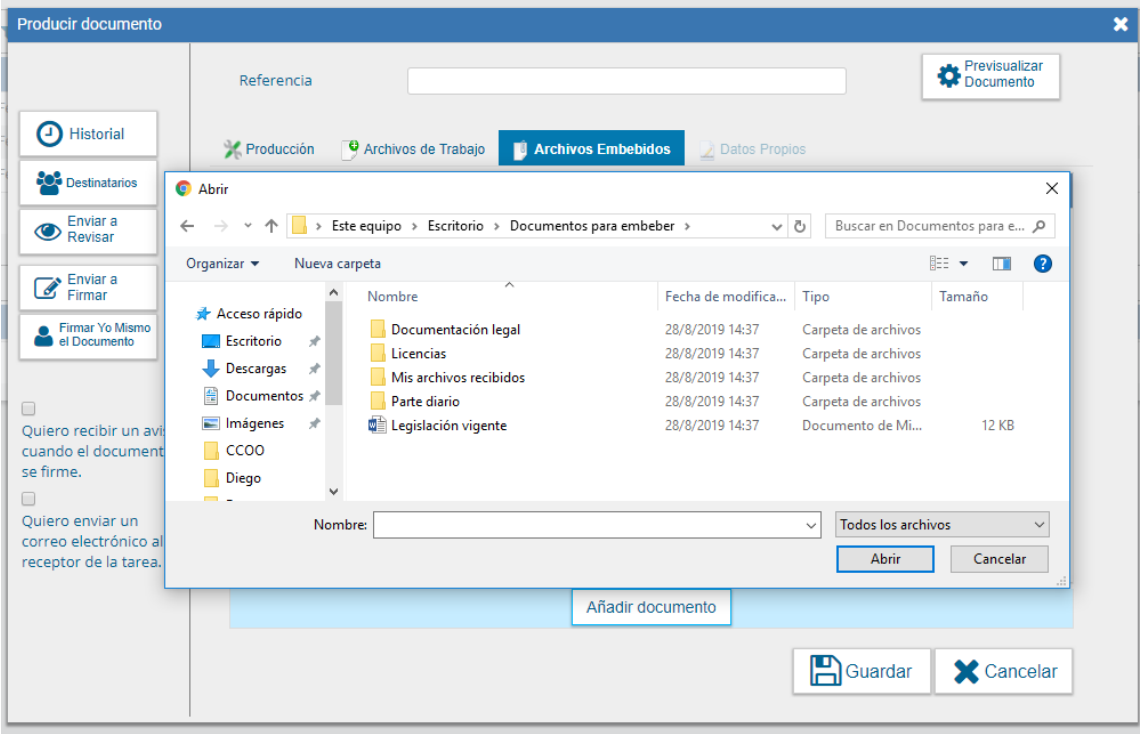

Al finalizar, se verá la lista de archivos cargados y se podrá optar por **Visualizar** o **Eliminar** los archivos de la lista.

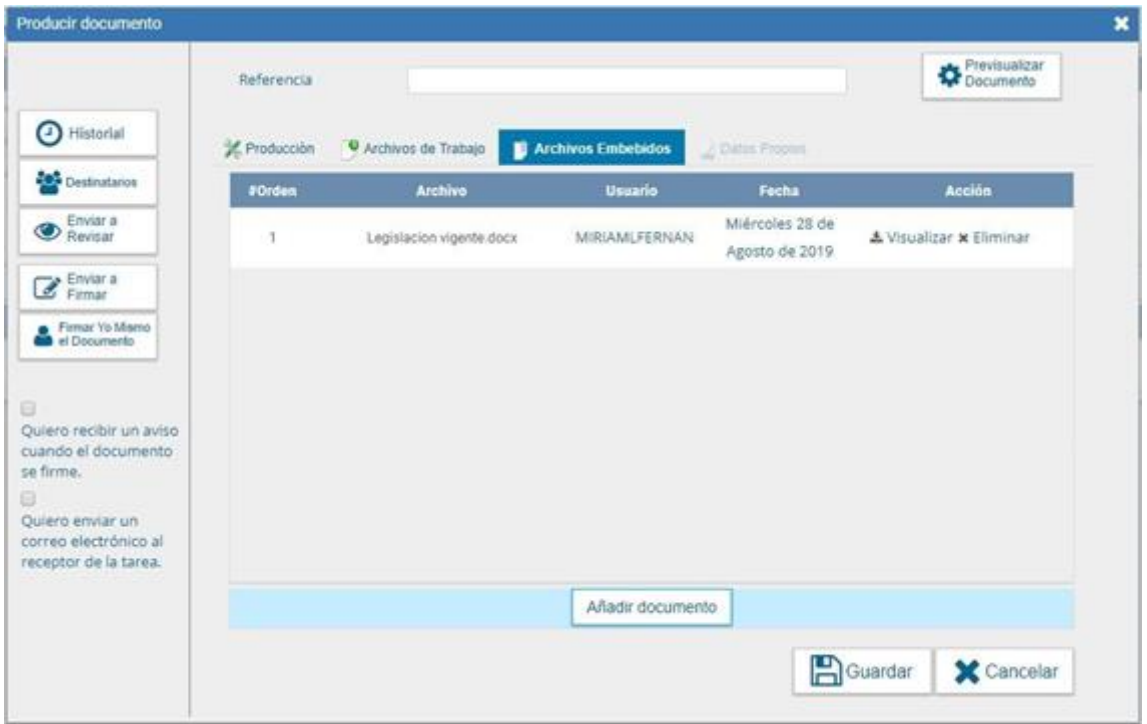

Si se procede a la firma del documento, se verá un ícono que se encuentra sobre el vértice superior derecho de la pantalla el cual estará "titilando" cuando se adjunten archivos embebidos:

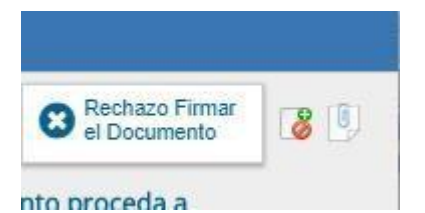

Cuando se ejecuta la acción de firma, el sistema muestra la siguiente pantalla:

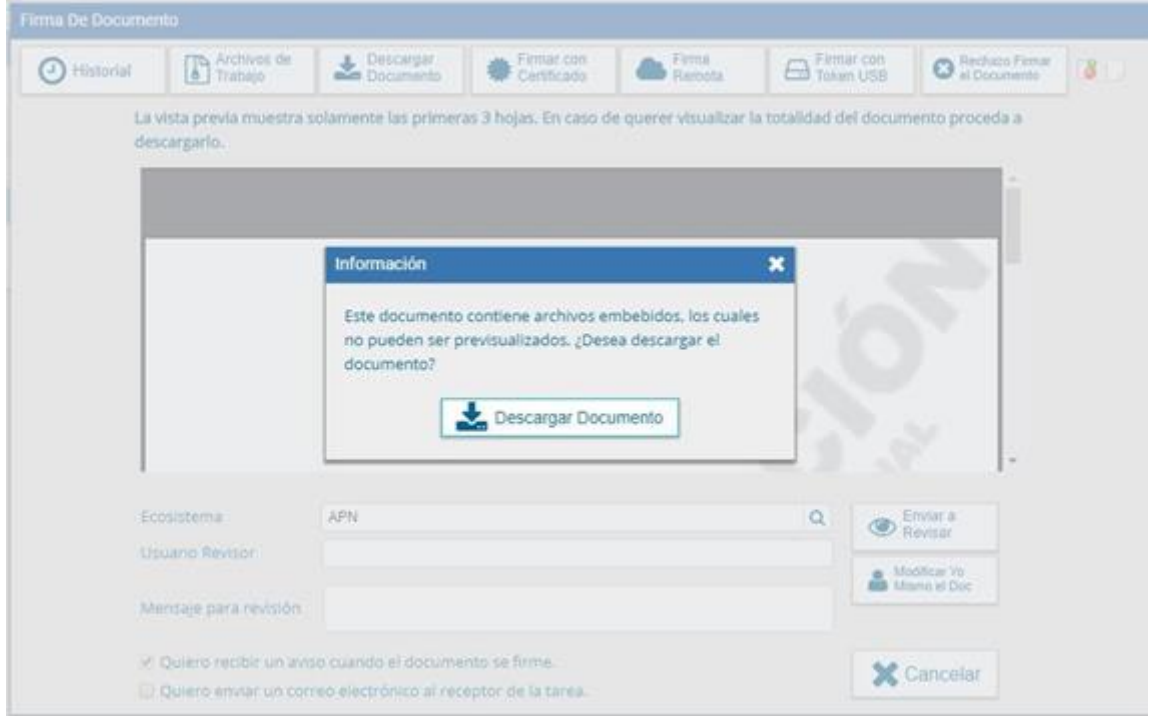

Para visualizar los documentos, se procederá a descargarlos y mediante un programa lector de PDF, como por ejemplo el Adobe Reader, en el lateral izquierdo de la pantalla se podrá ver un clip  $\mathscr O$  , tal como se muestra en la siguiente imagen:

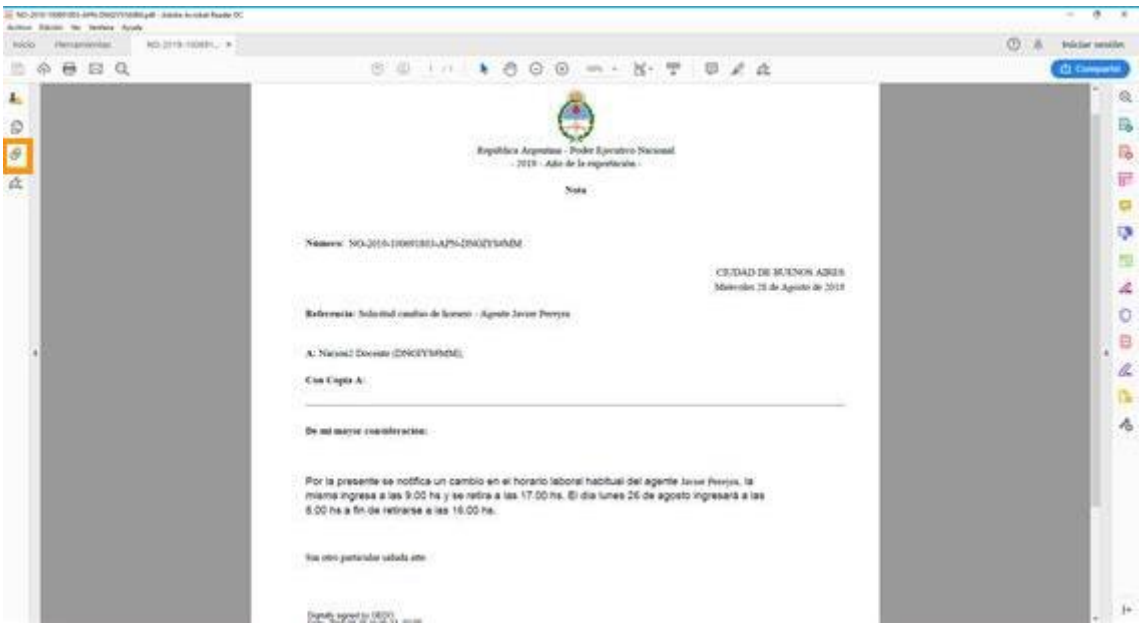

Al presionar sobre el clip, se listarán los nombres de los archivos embebidos al documento en su formato original.

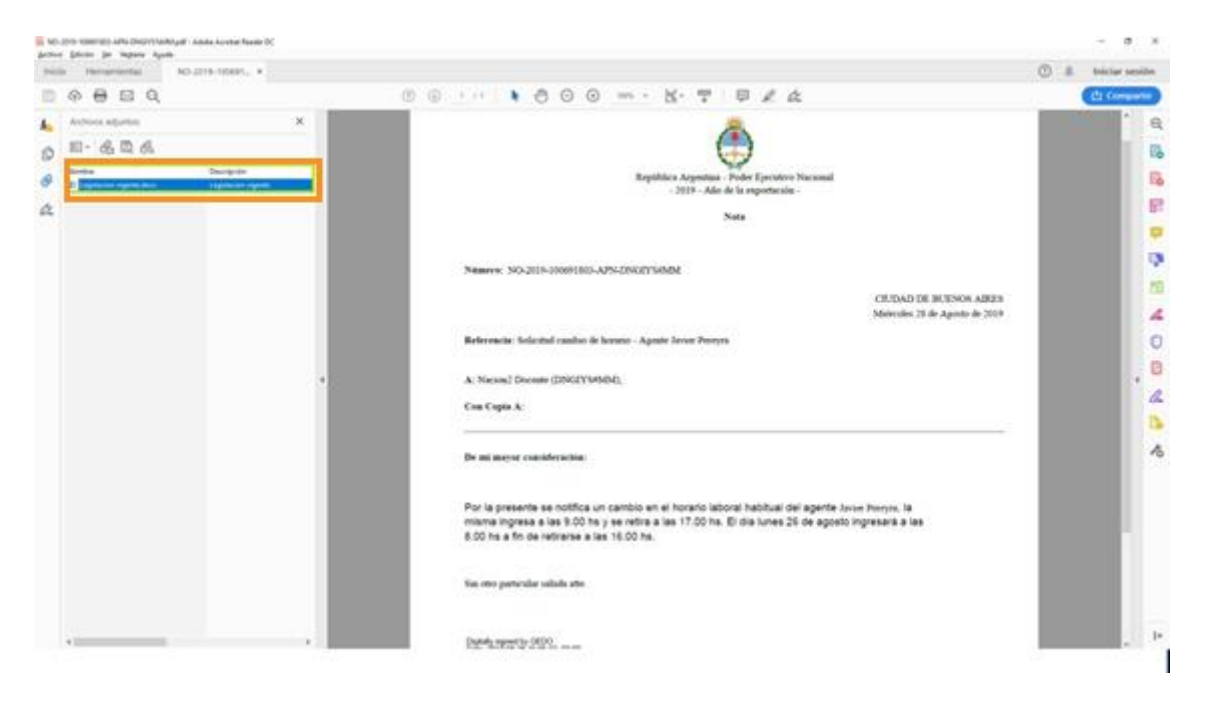

Para visualizar correctamente los archivos, es conveniente tener actualizada la versión del Adobe Reader.

# <span id="page-21-0"></span>**3.5. Revisión de un documento**

Una vez asignada la tarea de revisión de documento, el sistema la coloca dentro del buzón de tareas pendientes de la persona usuaria a quien se le haya solicitado la revisión, como **Revisar Documento**. Se debe presionar el botón **Ejecutar** para darle comienzo.

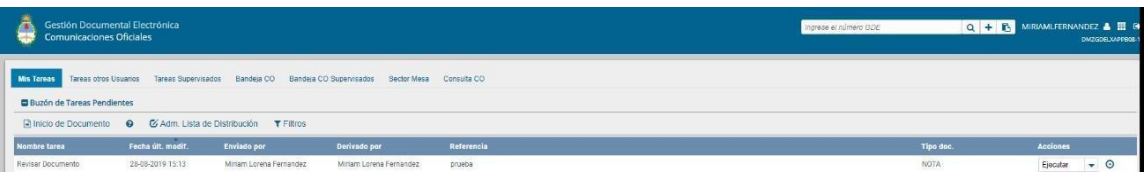

El módulo le permite a la persona usuaria revisora modificar la referencia y el contenido del documento. Finalizada la revisión del documento, la persona usuaria puede:

Ver el **Historial** del documento donde figuran las personas usuarias que intervinieron en la elaboración y la fecha en que realizaron la tarea.

Ingresar o modificar las personas **Destinatarias**.

#### **Añadir Archivos de Trabajo.**

#### **Añadir archivos Embebidos.**

**Previsualizar documento**: la pantalla mostrará un PDF con el texto y el formato del documento en producción. El archivo se puede descargar al equipo.

**Enviar a Revisar**: se debe ingresar el nombre de la persona usuaria revisora en el campo correspondiente. Se puede ingresar un mensaje aclaratorio para la persona usuaria revisora en el campo Mensaje para revisión.

**Enviar a Firmar:** se debe ingresar el nombre de la persona usuaria firmante en el campo correspondiente. Esta tarea aparecerá en el Buzón de tareas pendientes de la persona destinataria señalada como Firmar documento.

**Firmar yo mismo el documento**: el sistema guiará a la persona usuaria para que pueda firmar el documento. Al ejecutar la tarea, el sistema mostrará el documento de previsualización con el formato correspondiente.

**Cancelar**: regresa a la pantalla anterior.

#### <span id="page-22-0"></span>**3.6. Firma de un documento**

Una vez asignada la tarea de firma de documento el módulo mostrará la tarea **Firmar Documento** en el buzón de tareas pendientes de la persona usuaria que deba firmar. Para iniciar la tarea de firma debe presionar la acción **Ejecutar**.

#### <span id="page-22-1"></span>**3.7. Administración de Lista de Distribución**

Para administrar la Lista de Distribución del módulo CCOO y poder agregar las personas usuarias correspondientes deberá seguir los siguientes pasos:

Hacer clic en el botón **Adm. Lista de Distribución**, a continuación, se abrirá una nueva ventana:

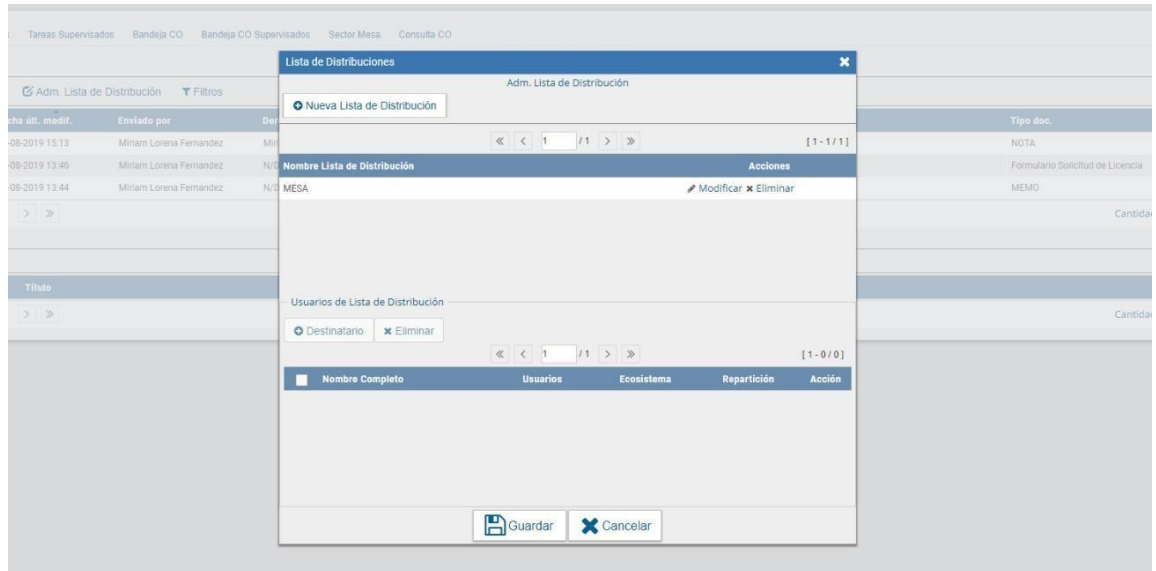

Cliquear sobre el botón **Nueva Lista de Distribución**. Se abrirá una ventana donde se deberá colocar el nombre de la lista que se desea crear.

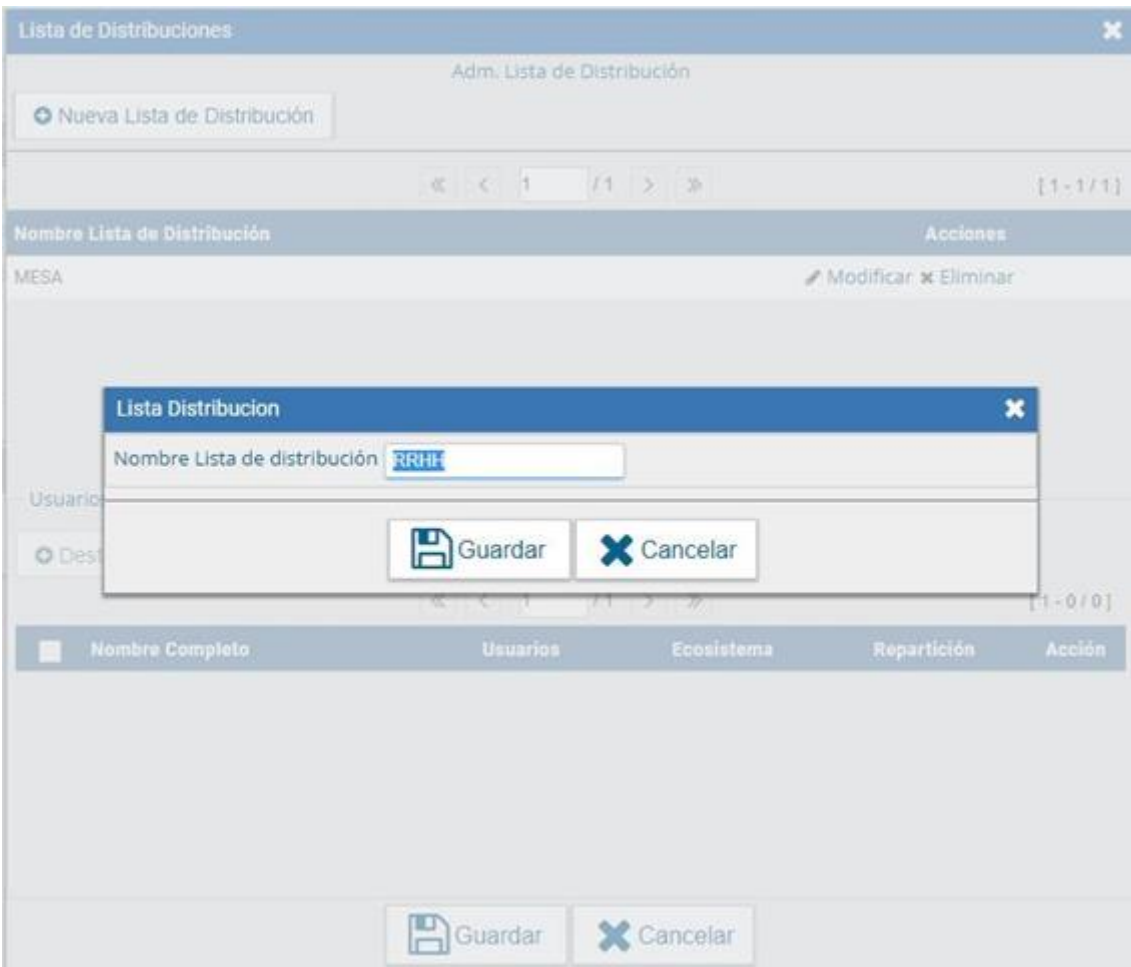

Luego, seleccione la opción **Guardar**. En la parte superior de la siguiente ventana se visualizará la lista creada con el nombre que se le ha asignado.

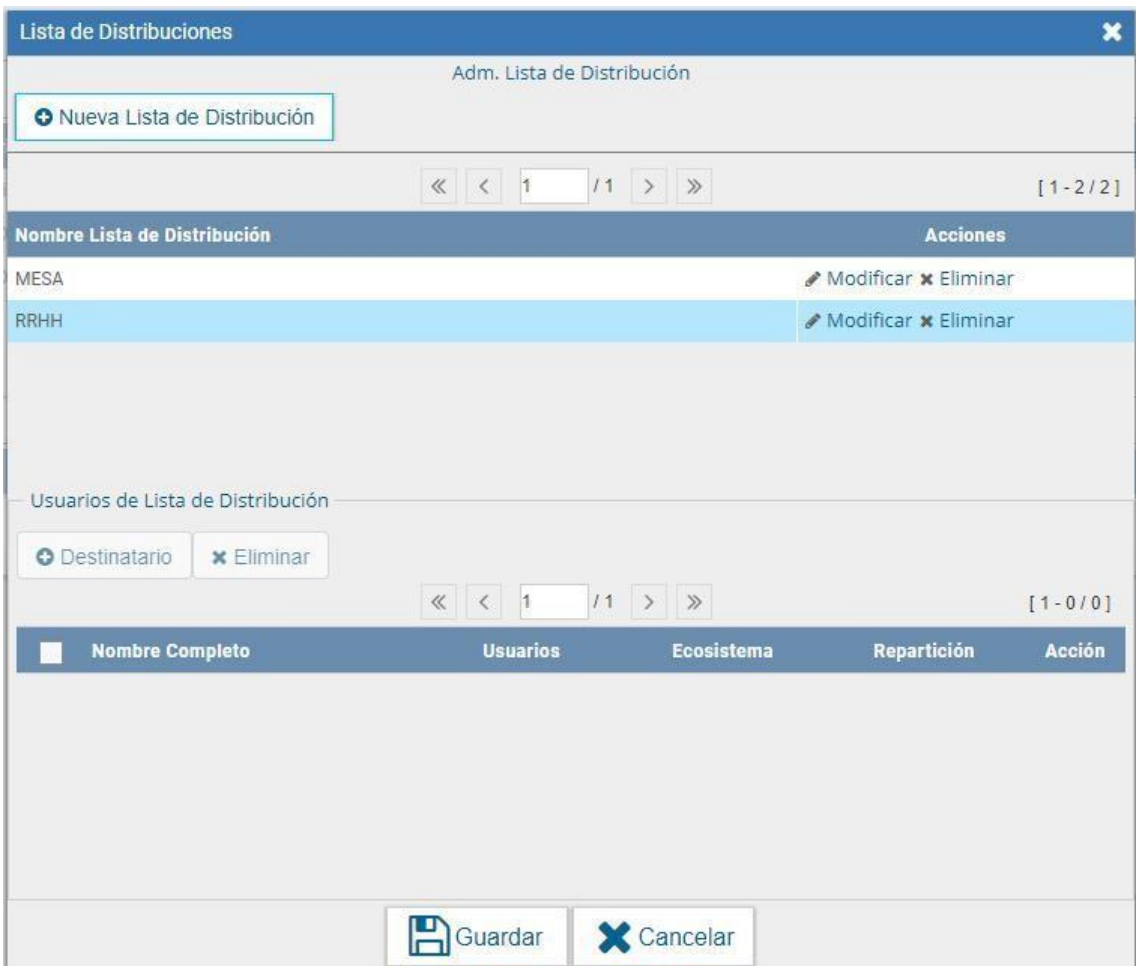

Para asignar personas usuarias a la lista de distribución presionar el botón O Destinatario

 $\vert$ y podrá ingresar el nombre de la persona usuaria. Una vez encontrada la persona usuaria presionar **Guardar**.

Repetir la acción para cargar cada persona usuaria de la lista de distribución y, al finalizar la carga, seleccionar la opción **Guardar**.

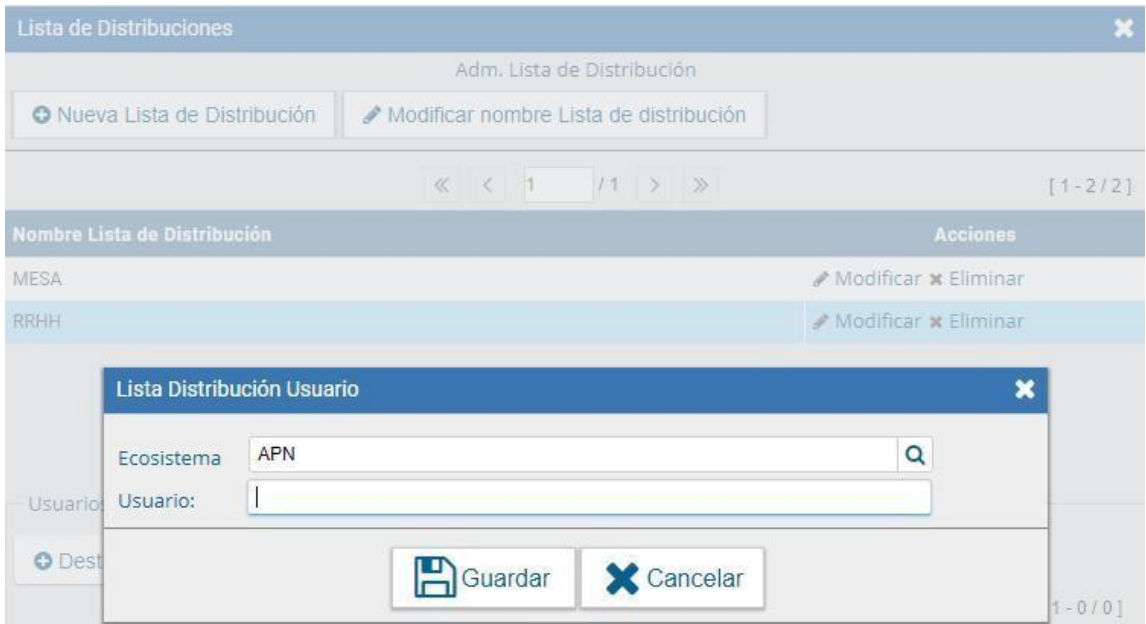

Si la **Lista de Distribución** fue creada correctamente se le notificará la confirmación correspondiente:

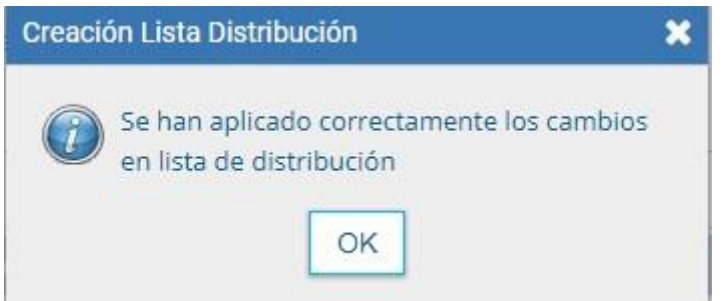

Para utilizar la **Lista de distribución**, en el momento de ingresar las personas destinatarias de la CCOO deberá tildar la lista que desee utilizar, posicionar el cursor en el tipo de persona destinataria (Destinatario, Copia, Copia Oculta) seleccionar la opción **Cargar** y luego de hacer clic en **Aceptar**.

Luego podrá continuar con la tarea de creación de la CCOO.

#### <span id="page-25-0"></span>**3.8. Creación de Alertas**

Desde la pestaña Mis Tareas la persona usuaria puede confeccionar **Alertas** que le sirvan como recordatorios sobre sus actividades en el módulo.

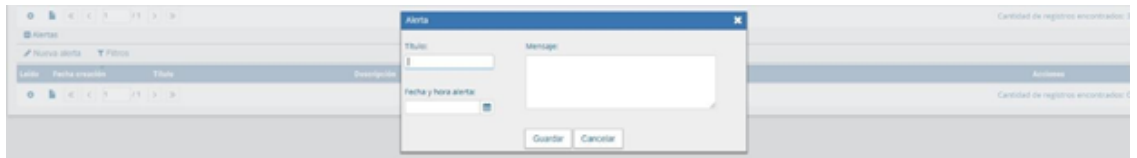

Una vez que estén completados los campos presionar el botón **Guardar**.

#### <span id="page-25-1"></span>**4. Tareas Supervisados**

El módulo permite visualizar el **Buzón de Tareas** de las personas supervisadas y también las tareas que tiene en el **Porta Firma**. Al cliquear sobre la pestaña **Tareas Supervisados**, la/el supervisor puede ver todos las personas supervisadas y la cantidad de tareas que tienen pendientes.

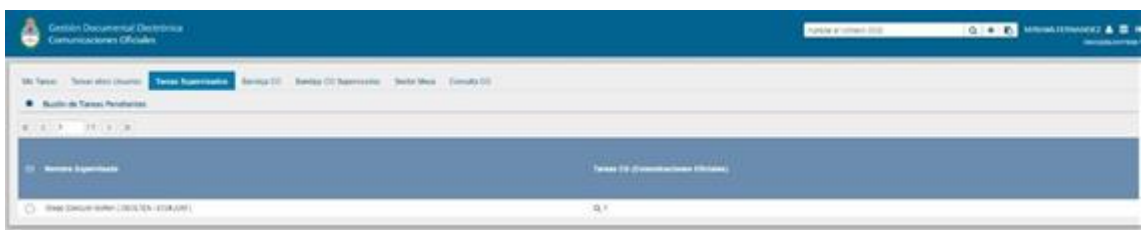

Al presionar sobre la lupa  $\overline{Q}$  quien supervise accede a las tareas pendientes de la persona supervisada seleccionada.

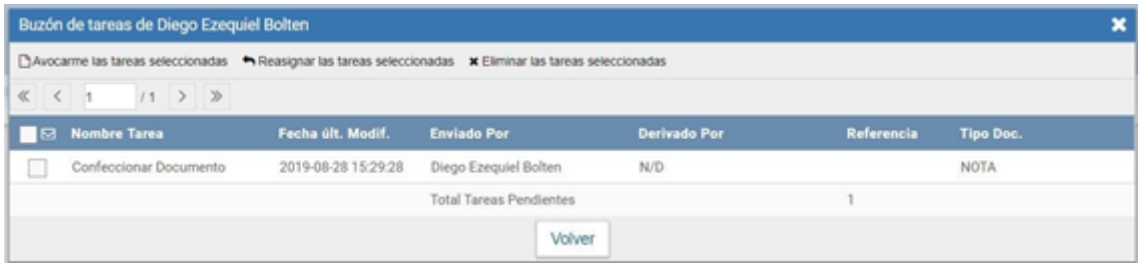

La persona usuaria supervisora puede **Avocarse las tareas seleccionadas**, **Reasignar las tareas** o **Eliminar las tareas**.

Avocarme las tareas seleccionadas

Se seleccionan una o más tareas y luego se presiona el botón **Avocarme las tareas seleccionadas**.

Aparecerá un cartel pidiendo la confirmación de esta acción. La tarea seleccionada se quitará del buzón de tareas pendientes de la persona usuaria supervisada y se enviará a la bandeja de tareas de la persona usuaria supervisora.

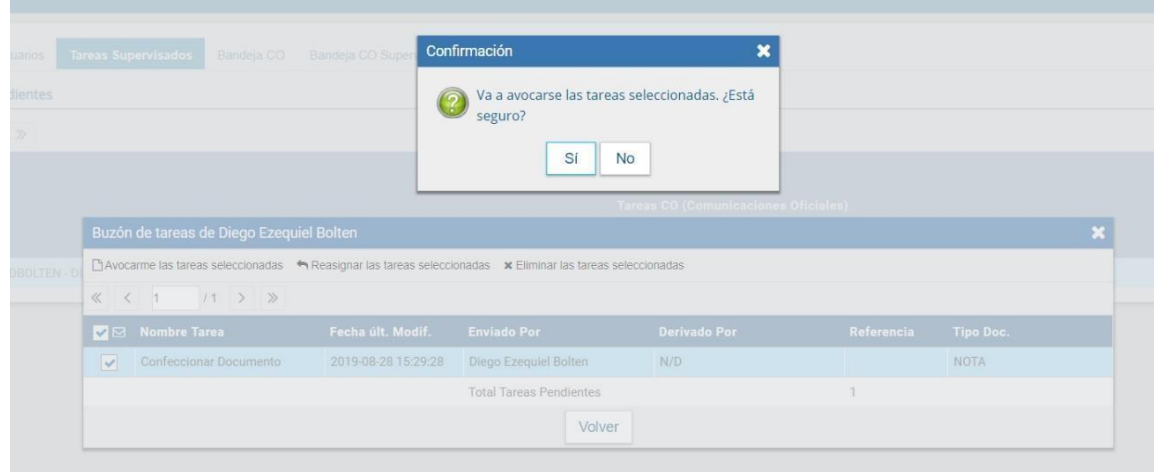

Reasignar las tareas seleccionadas

La persona usuaria supervisora puede reasignar la tarea de una persona usuaria a otra persona usuaria del sistema. Para ello, debe marcar las tareas y presionar en la opción **Reasignar las tareas seleccionadas**. Deberá seleccionar del listado predictivo a la persona usuaria correspondiente y presionar el botón **Asignar**.

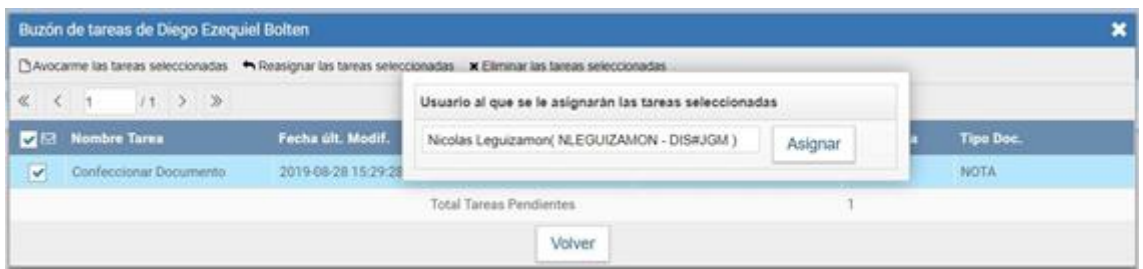

Se solicitará la confirmación de asignación.

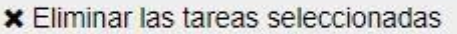

La persona usuaria supervisora puede eliminar la tarea de su supervisada/o de forma permanente. Para hacerlo debe seleccionar las tareas y luego cliquear en **Eliminar las tareas seleccionadas**. El módulo pedirá confirmación para la acción.

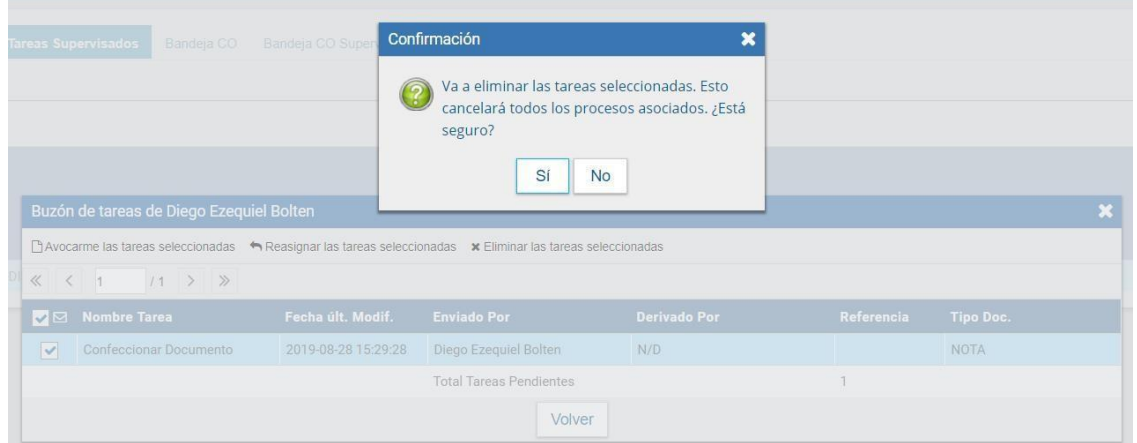

# <span id="page-28-0"></span>**5. Bandeja CO**

La Bandeja de **Comunicaciones Oficiales (CO)** muestra todas las comunicaciones en las que interviene la persona usuaria. Se divide en **Comunicaciones recibidas** y **Comunicaciones enviadas**.

<span id="page-28-1"></span>**5.1.**

# **5.2. Comunicaciones recibidas**

<span id="page-28-2"></span>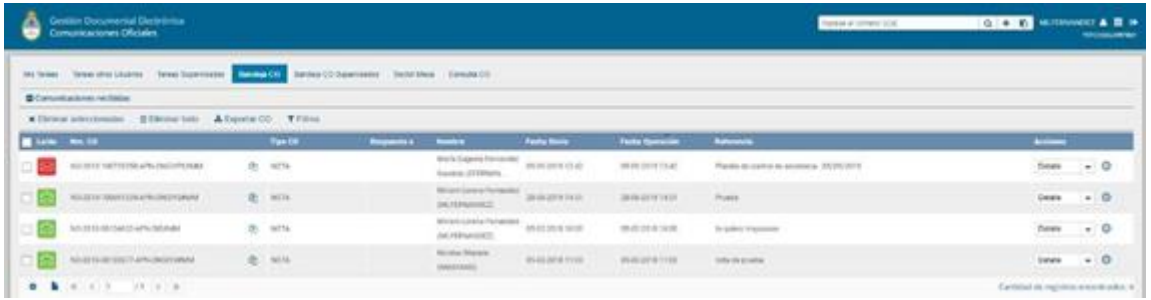

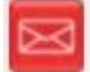

Un ícono de color rojo con un sobre cerrado indica que la CO no ha sido leída.

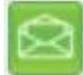

Un ícono de color verde con un sobre abierto indica que la CO ha sido leída.

# <span id="page-28-3"></span>**5.3. Comunicaciones enviadas**

La **Bandeja de Comunicaciones enviadas** permite conocer si las personas destinatarias han leído la CO.

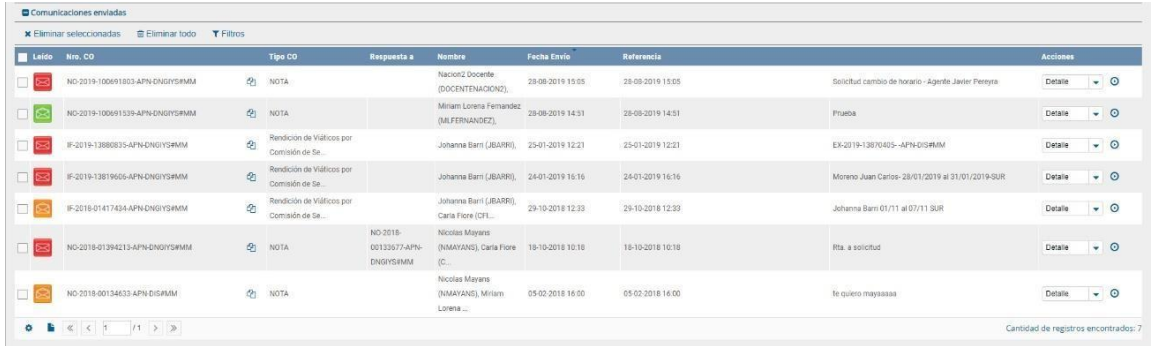

Si ninguna persona usuaria leyó la CO se muestra el ícono en rojo con un sobre cerrado.

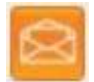

Si la CO estaba dirigida a varias personas destinatarias, algunas la leyeron y otras no, entonces el ícono es un sobre abierto con un fondo de color anaranjado. Si se coloca el cursor sobre el ícono, se abrirá una ventana que especifica cuáles son las personas destinatarias que han leído la CO y cuáles no.

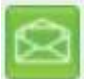

Por último, en caso de que todos las personas usuarias hayan leído la CO, el sistema muestra un ícono con sobre abierto de color verde.

La columna **Acción** ofrece la posibilidad de efectuar distintas tareas en relación con la CO seleccionada. En primer lugar, permite acceder al detalle de la comunicación.

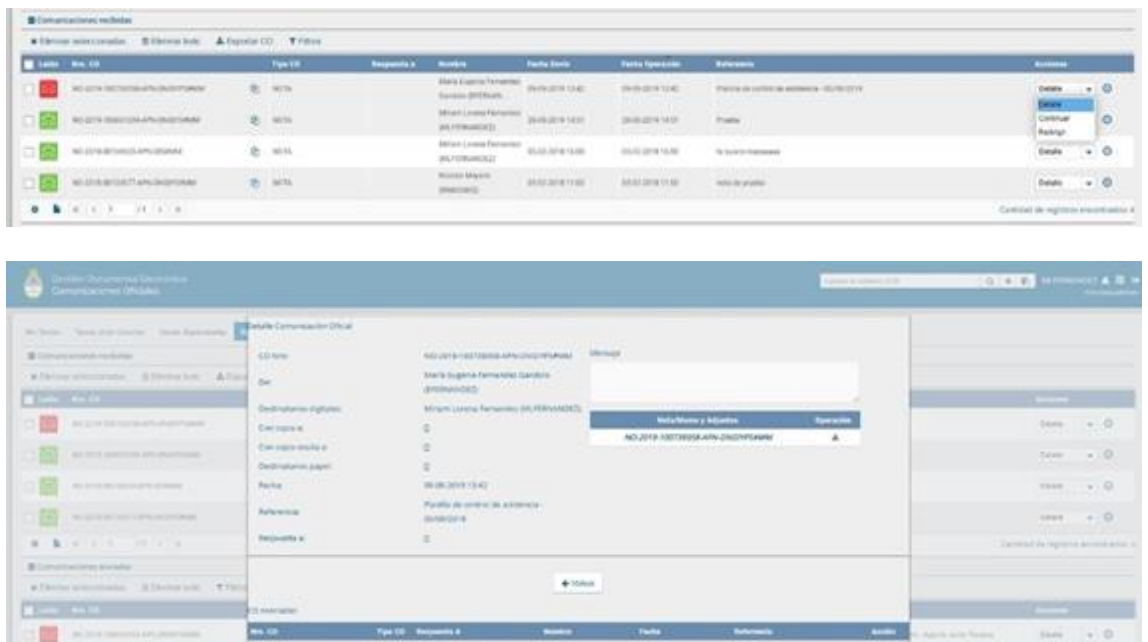

Por otra parte, se puede seleccionar del desplegable la opción "Continuar" para iniciar una nueva CO que dará respuesta al mensaje recibido.

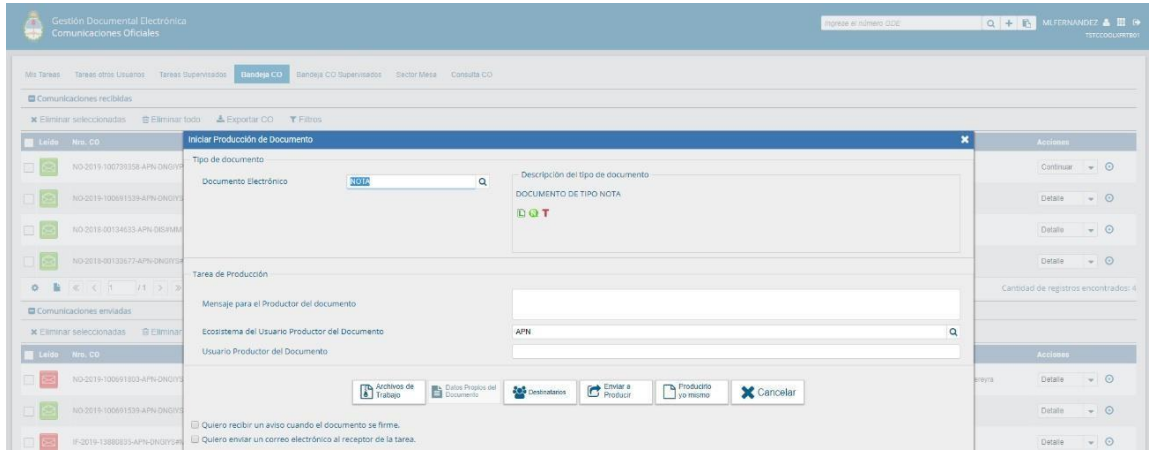

#### **Es importante aclarar que la respuesta de cualquier CO es siempre otra CO con numeración independiente.**

Por último, la opción **Redirigir** ofrece la posibilidad de redirigir la comunicación a otra persona usuaria, si fuese necesario. Debe ingresar el nombre y apellido o persona usuaria a quien se redirigirá. De ser redirigido, quien las remitió ya no las puede ver en su Bandeja de Recibidos/Enviados.

La opción **Continuar** la comunicación lleva a la producción de un nuevo documento en el que quedará asociada la CO que dio origen a la continuación.

La siguiente pantalla muestra todas las opciones de la tarea de producción y un botón que permite visualizar las Comunicaciones Asociadas (CO Asociada).

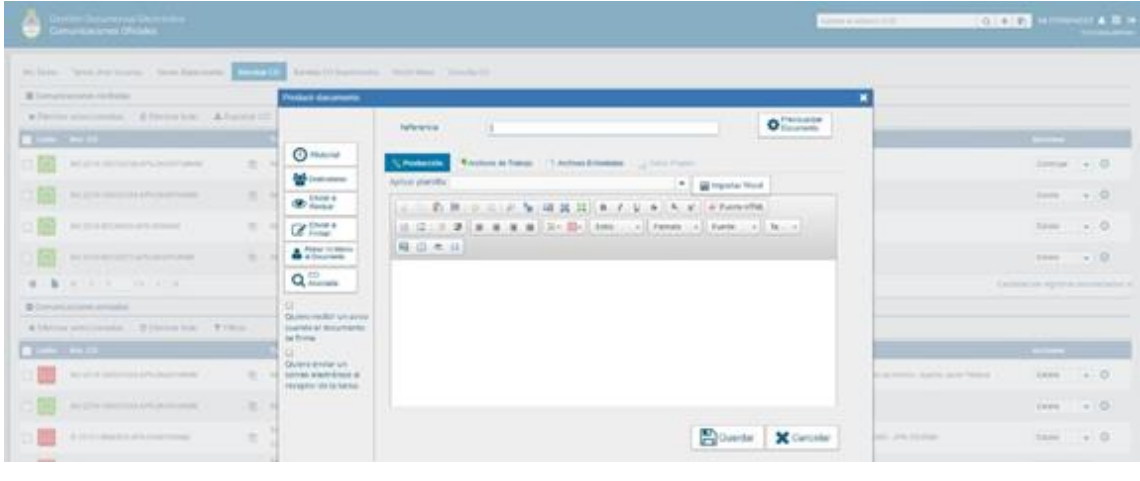

Al presionar en el botón  $\sqrt{\mathsf{Q}^{\mathsf{CO}}_{\mathsf{Asociada}}}$ se muestra la siguiente pantalla:

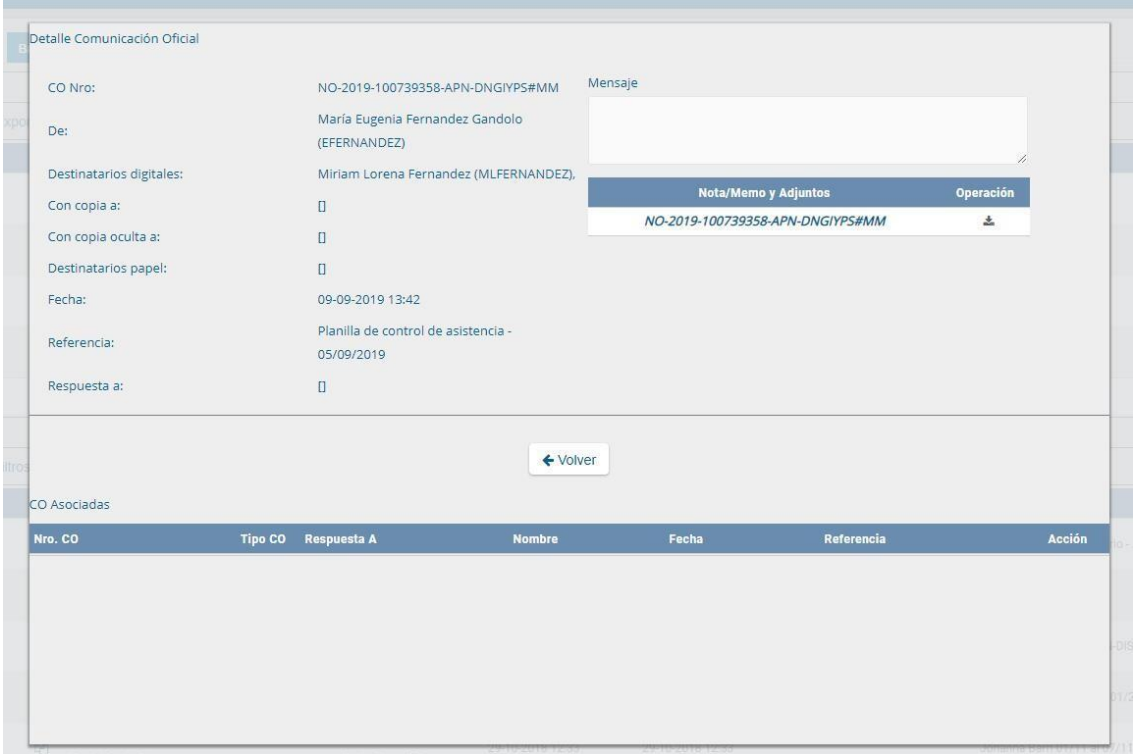

<span id="page-30-0"></span>La asociación se podrá visualizar en el documento oficial.

**6.**

# <span id="page-31-0"></span>**7. Bandeja CO Supervisados**

Las personas usuarias que tengan personal a cargo pueden acceder a los buzones de tareas de las y los agentes bajo su órbita ingresando en la solapa Bandeja CO Supervisados.

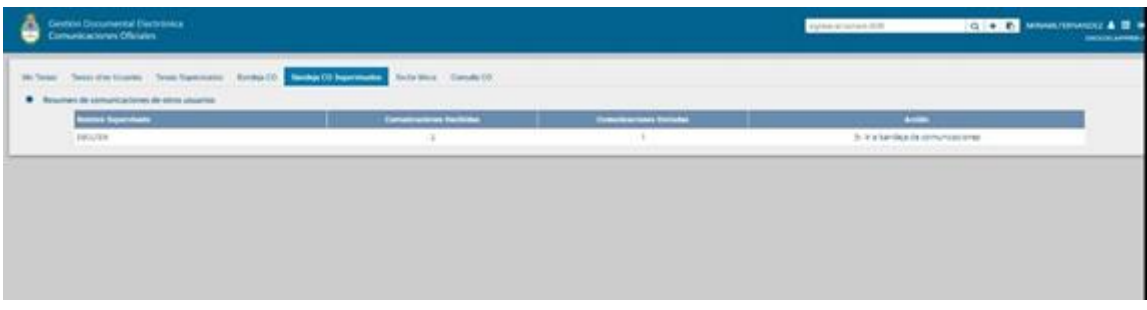

La persona usuaria supervisora verá la Bandeja de CO de la persona usuaria seleccionada de forma similar a la propia. Podrá realizar las mismas tareas que en su bandeja de CO.

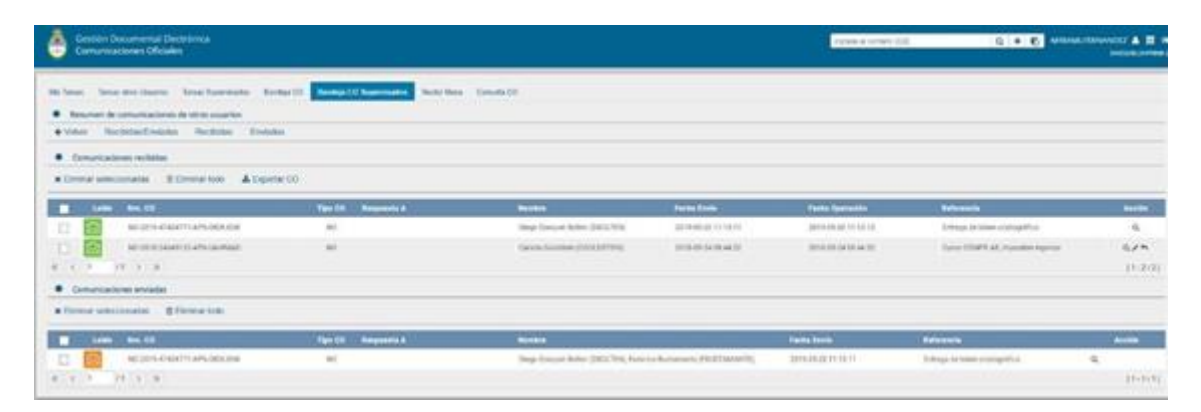

# <span id="page-32-0"></span>**8. Sector Mesa**

Esta pestaña sólo está habilitada para los sectores definidos como Sector Mesa.

En la **Bandeja de salida de CO** se visualizan las Comunicaciones Oficiales generadas por personas usuarias pertenecientes a la Repartición que tengan destino externo.

Al ingresar, el módulo presenta la lista de Comunicaciones Oficiales pendientes de impresión.

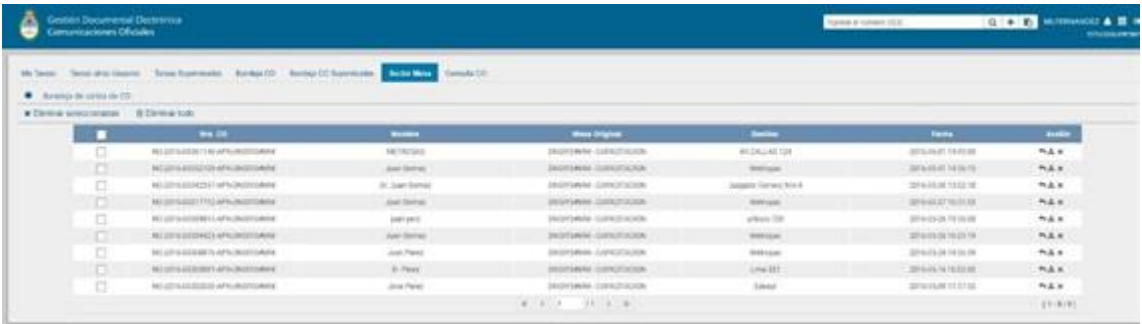

La columna Acción ofrece la posibilidad de efectuar distintas tareas en relación con la CO seleccionada:

- 土 **Descargar el documento**: permite acceder a toda la información pertinente y se la puede visualizar en formato PDF.
	- ь **Redirigir Comunicación:** ofrece la posibilidad de redirigir la comunicación a otra repartición si fuese necesario. En el campo **Buscar Repartición** se debe ingresar la repartición de destino y luego presionar en el botón **Buscar.**

Una vez finalizada la búsqueda, se debe seleccionar el Sector Mesa del listado correspondiente y luego presionar en el botón Aceptar.

× **Eliminar Comunicación de la Mesa**: permite eliminar el documento de la bandeja de trabajo. A continuación el módulo emite el siguiente mensaje.

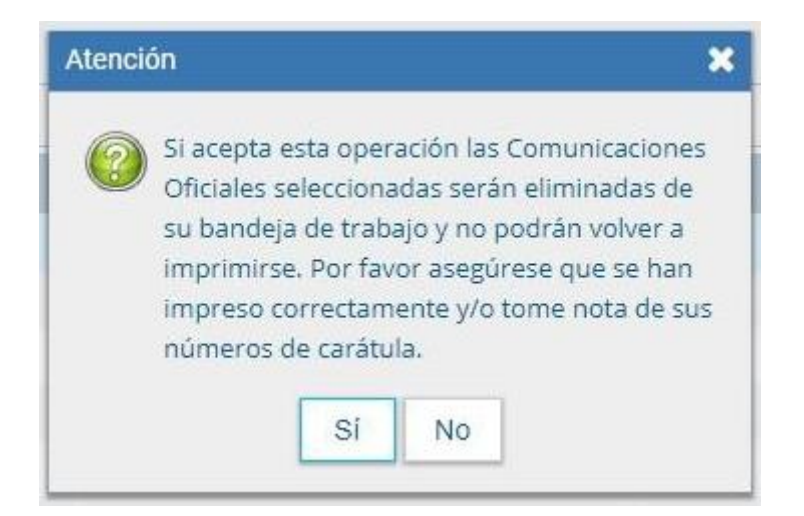

#### <span id="page-33-0"></span>**9. Consulta CO**

La pestaña **Consulta CO** se utiliza para realizar búsquedas de comunicaciones oficiales en las cuales la persona usuaria haya sido destinataria o firmante del documento.

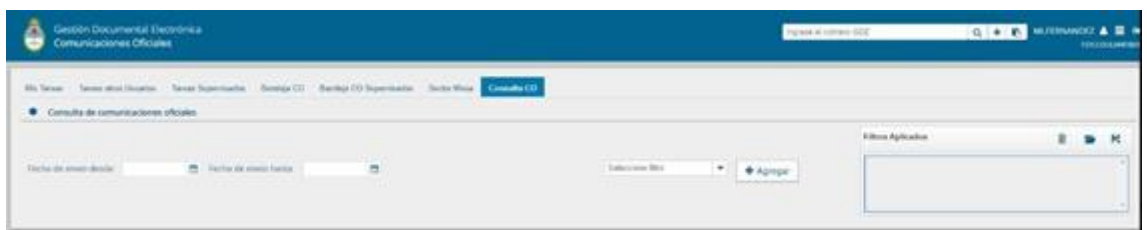

Para iniciar una nueva consulta, se pueden utilizar los distintos filtros disponibles:

#### <span id="page-33-1"></span>**9.1. Filtro por rango de fechas.**

Se debe seleccionar una fecha del calendario, el cual se despliega al hacer clic en el campo correspondiente.

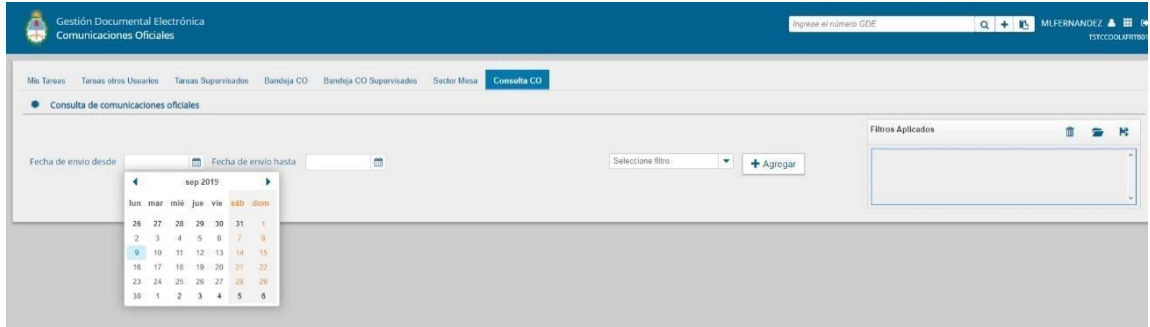

Una vez aplicado el filtro, se verá el listado de Comunicaciones Oficiales que cumplan con el criterio previamente seleccionado:

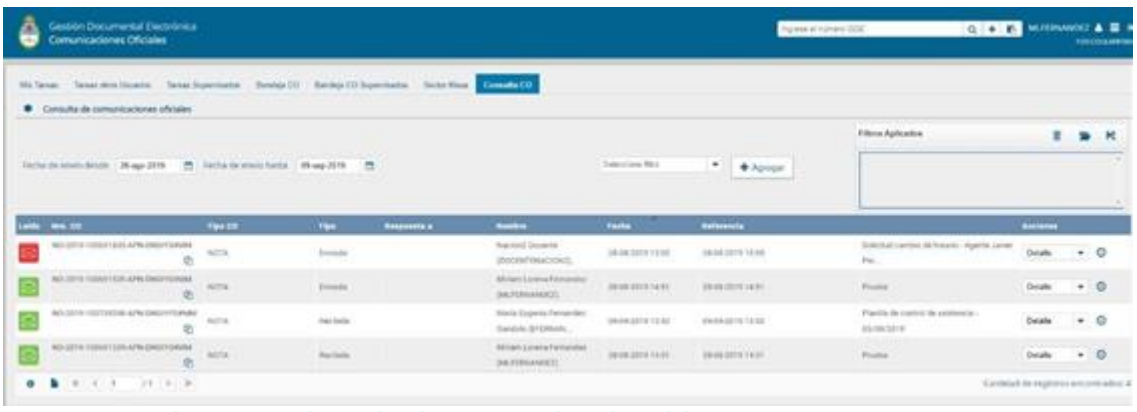

#### <span id="page-33-2"></span>**9.2. Filtro por selección de campo desplegable**

Se debe hacer clic en el campo correspondiente para que se desplieguen todas las opciones disponibles:

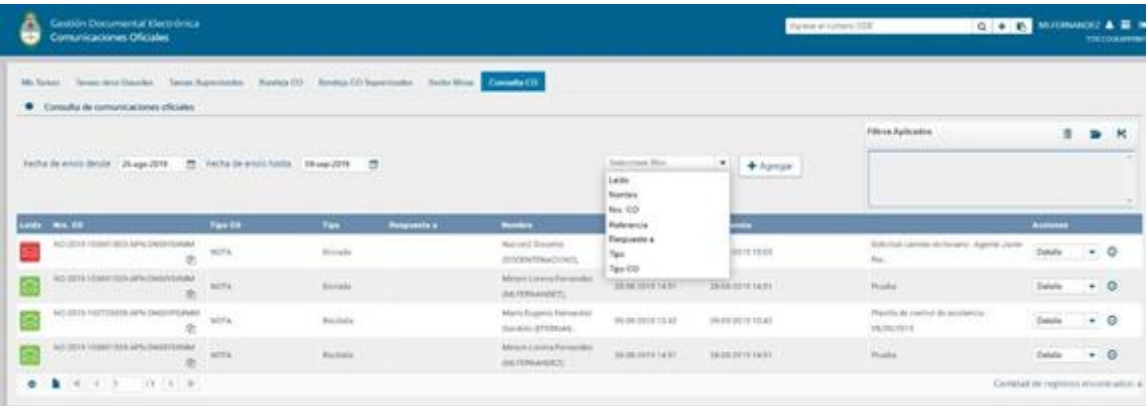

Por ejemplo, se puede seleccionar la opción "Tipo" para luego optar por las opciones "Enviada" y "Recibida":

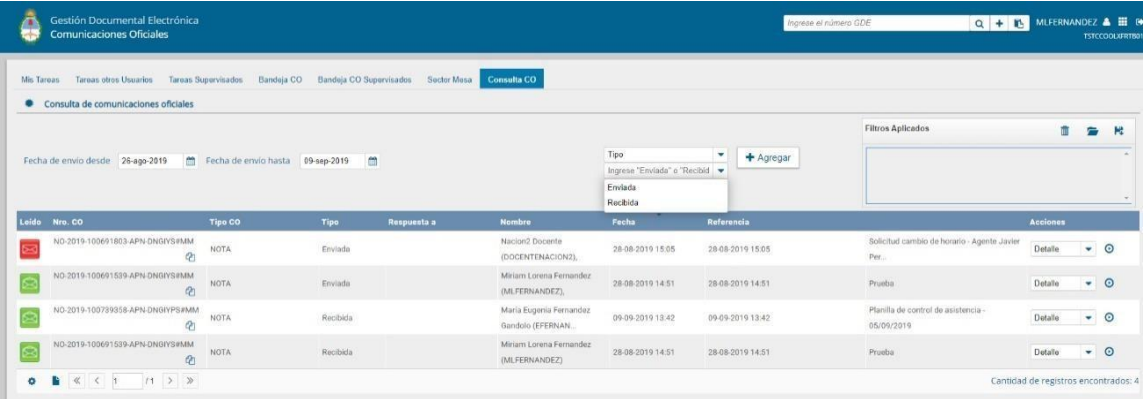

A continuación se muestra una imagen correspondiente al filtro de búsqueda ejemplificado:

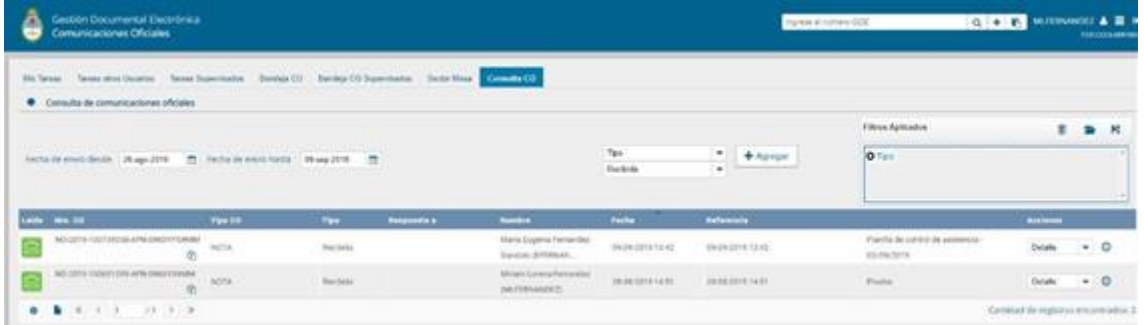

Otra opción disponible dentro del desplegable es aplicar el filtro "Nombre" y luego seleccionar una persona usuaria como figura a continuación:

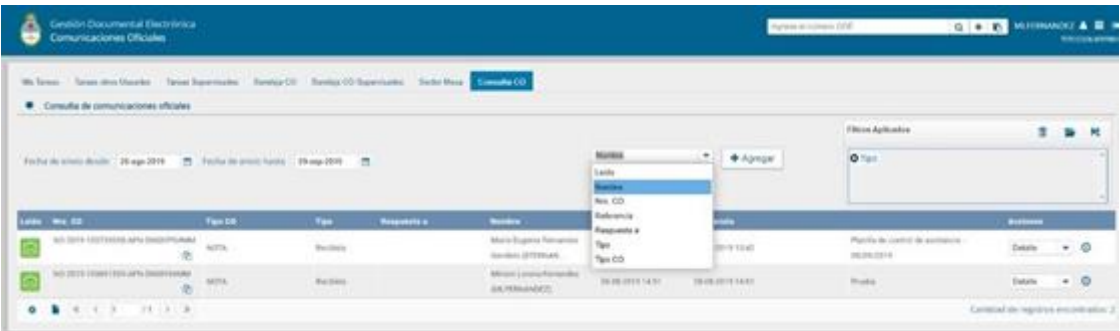

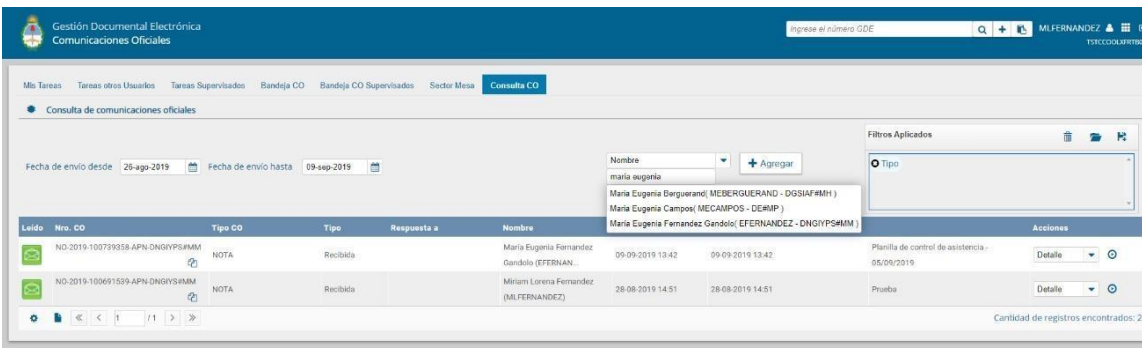

Una vez aplicado el criterio, se podrá visualizar el resultado de la consulta:

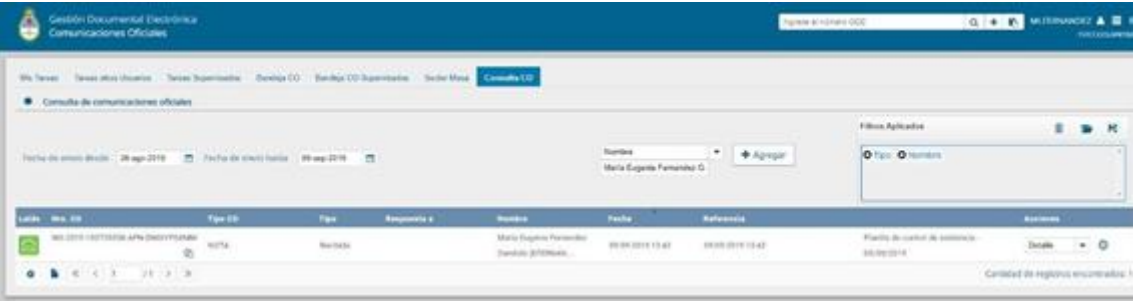

#### <span id="page-35-0"></span>**9.3. Filtros Aplicados**

En el cuadro que figura a la derecha de la pantalla con el nombre de "Filtros Aplicados" se visualizarán los distintos filtros que la persona usuaria haya ido aplicando, los cuales funcionan de modo conjunto, es decir que se van "acumulando" a medida que se apliquen más filtros.

Por ejemplo, en la imagen anterior se realizó una consulta a partir de un rango de fecha en el cual se haya recibido una Comunicación Oficial de una determinada persona usuaria.

Dicha combinación de filtros de consulta puede guardarse para ser aplicada luego en otra consulta futura.

Para ello, se debe hacer clic en el ícono y proceder a asignarle un nombre:

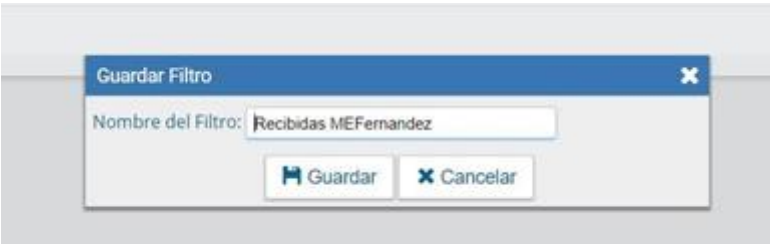

Luego se podrá observar un mensaje del correcto guardado

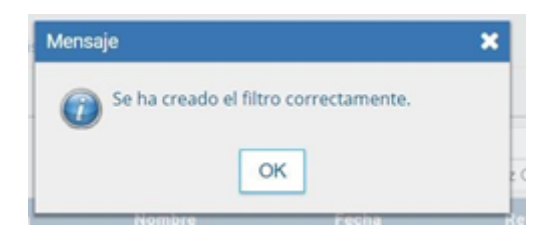

Para seleccionar una combinación de filtros que la persona usuaria haya guardado, se

debe hacer clic en el ícono y segundo y proceder a seleccionar el que corresponda y luego seleccionar la opción "Cargar", como se puede observar a continuación:

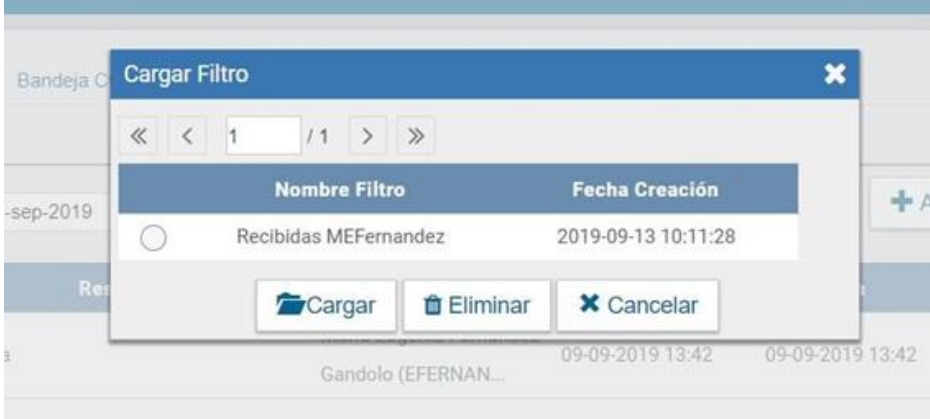

# <span id="page-37-0"></span>**10. Búsqueda Número de Registro**

Se debe ubicar el campo de búsqueda que figura en la sección superior derecha de la pantalla.

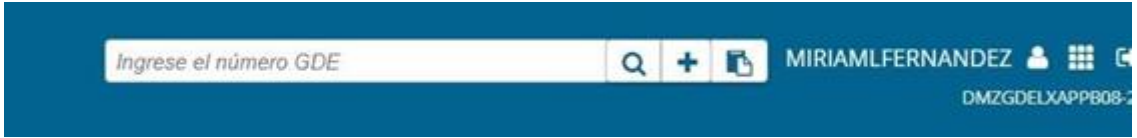

Se debe ingresar el número de registro de forma completa y respetando el formato correcto (Tipo de actuación-año-número-ecosistema-repartición).

A su vez si se presiona en el ícono **+**, la persona usuaria podrá completar cada campo del número de registro de forma individual:

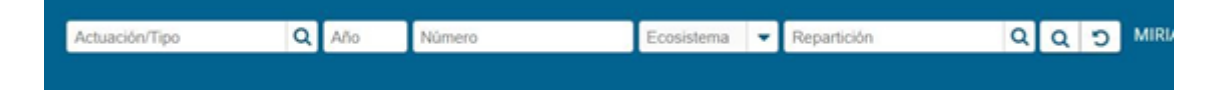

- **Actuación/Tipo:** identifica el tipo de actuación.
- Año: año en el que fue generada la actuación.
- **Número:** de la actuación.
- Ecosistema: en el que fue generada la actuación.
- Repartición: en la que se generó la actuación.

Una vez ingresados los datos solicitados para la opción de búsqueda deseada se presiona en el botón **Buscar**. A continuación, aparecerá el resultado de la búsqueda.

Se podrá ver el detalle del documento oficial, **Descargar Documento** y **Abrir** la comunicación oficial o **Guardar** archivo.

#### <span id="page-38-0"></span>**11. Glosario**

**Comunicación Oficial (CCOO)**: es aquella producida en el desarrollo de las funciones asignadas a las autoridades del Gobierno. Los organismos del Poder Ejecutivo de la Administración Pública Nacional pueden utilizar el módulo CCOO dentro del sistema de Gestión Documental Digital, como medio de creación, comunicación y archivo de notas y memorandos. Las comunicaciones serán firmadas con tecnología de firma digital, que posee validez jurídica en los términos de la Ley de Firma Digital (Ley 25.506).

**Documento**: cualquiera sea su soporte, es una entidad identificada y estructurada que puede comprender texto, gráficos, sonido, imágenes o cualquier clase de información.

**Documento comunicable**: es un documento oficial que puede ser destinado a una o varias personas usuarias internas o externas.

**Usuario**: el que usa ordinariamente algo. Desde el punto de vista archivístico, persona que hace uso de su derecho para tener acceso a la documentación e información, con las limitaciones determinadas por el grado de accesibilidad de los documentos. En el presente manual, se hace referencia a persona usuaria.

**Usuarios electrónicos**: son aquellas personas usuarias del sistema que completaron sus datos personales en la plataforma.

**Usuarios no electrónicos**: son personas destinatarias que no son personas usuarias del sistema, también se consideran en esta categoría aquellas personas usuarias del sistema que no completaron sus datos personales en la plataforma.

# <span id="page-39-0"></span>**12. Asistencia y soporte**

Ante cualquier dificultad, la Administración Local deberá tomar contacto con la Administración Central del sistema a través de la Mesa de Ayuda.

La Administración Local se puede contactar con la Mesa de Ayuda a través del portal:

https://incidencias.innovacion.gob.ar

La Administración Local deberá identificar el problema y transmitirlo a la Mesa de Ayuda.

Los datos relevantes para el reporte de casos de error en el sistema son:

- Nombre
- Persona Usuaria del sistema
- Teléfono de la/el solicitante
- Detalle: descripción detallada del reporte.
- Adjuntos: Se recomienda adjuntar al mail la captura de pantalla donde se produjo el inconveniente, ya que resulta de valor aclaratorio para su resolución.

**Inscripciones a las capacitaciones del Sistema Gestión Documental Digital:** [https://www.argentina.gob.ar/jefatura/innovacion-publica/innovacion](https://www.argentina.gob.ar/jefatura/innovacion-publica/innovacion-administrativa/cursos-de-capacitacion-sobre-sistemas)[administrativa/cursos-de-capacitacion-sobre-sistemas](https://www.argentina.gob.ar/jefatura/innovacion-publica/innovacion-administrativa/cursos-de-capacitacion-sobre-sistemas)

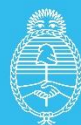

**Jefatura de<br>Gabinete de Ministros<br>Argentina** 

Secretaría de **Innovación Pública**